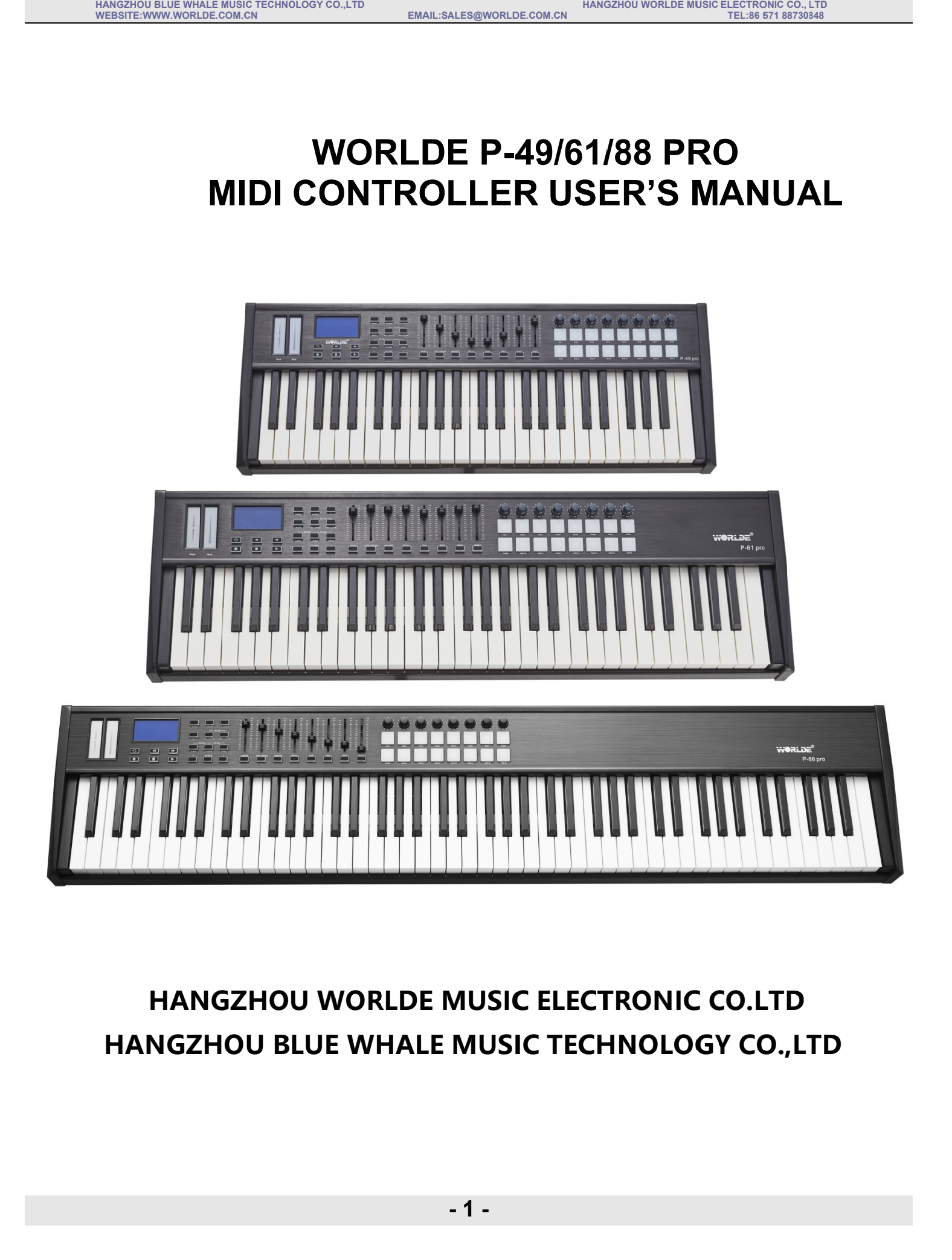

**HANGZHOU BLUE WHALE MUSIC TECHNOLOGY CO.,LTD CO.,LTD**

**- 1 -**

**HANGZHOU WORLDE WORLDE MUSIC ELECTRONIC MUSIC ELECTRONIC CO. CO. CO.LTD LTD**

# **BLUE WHALE MUSIC TECHNOLOGY CO.,LTD FEMALL:SALES@WORLDE.COM.CN<br>
MIDI CONTROLLER USER'S MANUAL<br>
MIDI CONTROLLER USER'S MANUAL** EMAIL:SALES@WORLDE.COM.CN<br>
EMAIL:SALES@WORLDE.COM.CN<br>
WORLDE P-49/61/88 PR

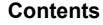

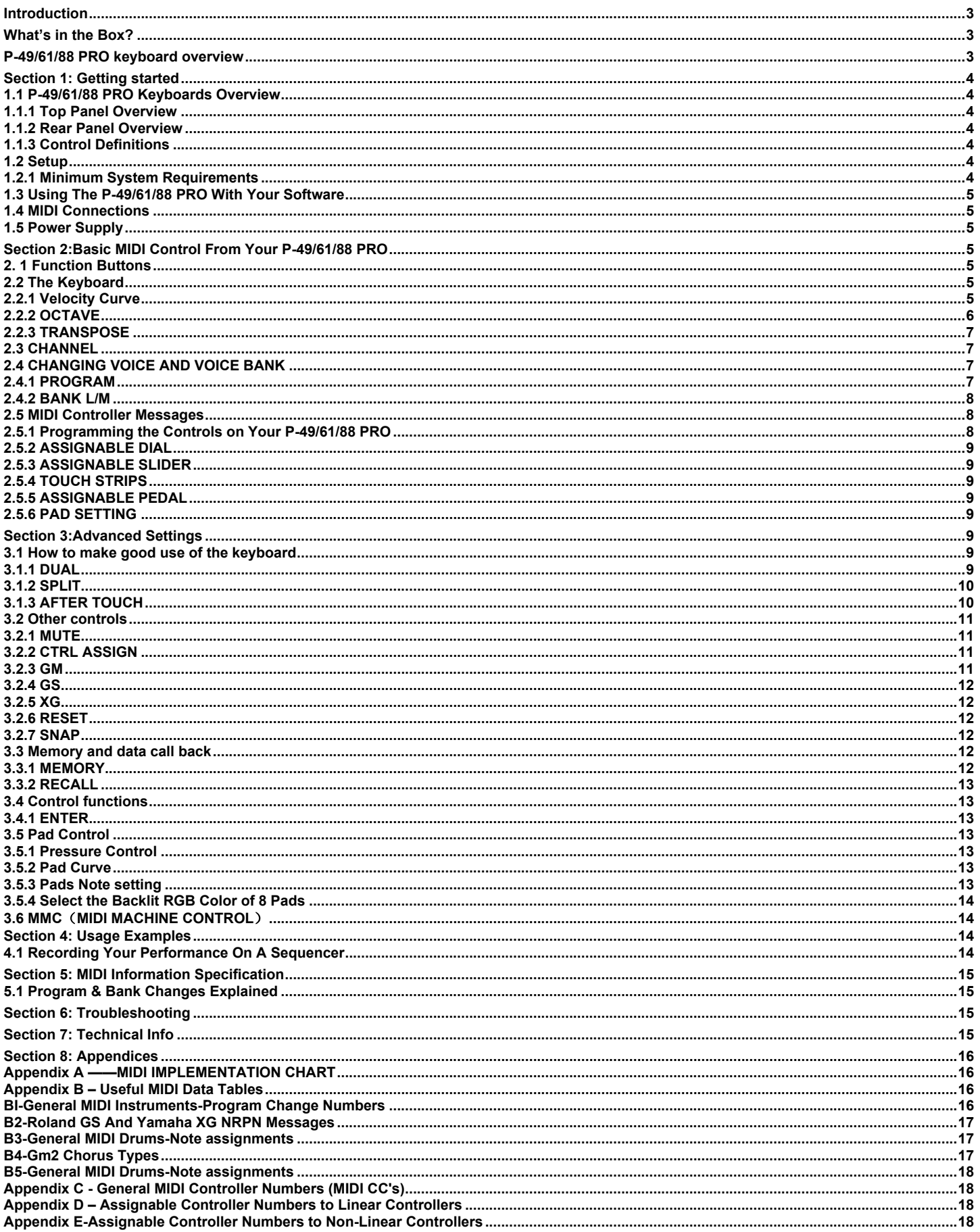

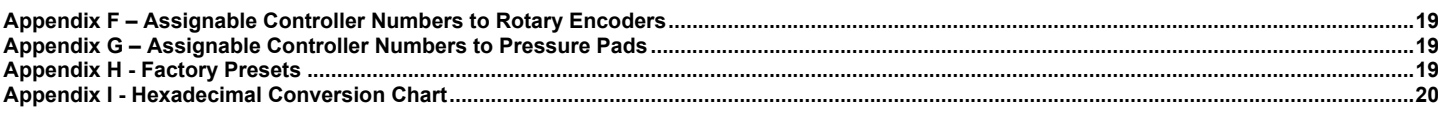

# **Introduction**

Thank you for purchasing the P-49/61/88 PRO USB MIDI controller. WORLDE P-49/61/88 PRO is a high quality midi keyboard controller which includes all the essentials to start making music. The 16 fully assignable pads give you the ability to trigger samples. The eight fully assignable endless rotary encoders and sliders can be assigned as 128 controllers. To help you get the most out of your new instrument, please read this manual carefully. Your WORLDE P-49/61/88 PRO midi controller will not make any sound unless it is connected to a computer or other external MIDI gear. This is because the WORLDE P-49/61/88 PRO sends MIDI data when you play it and does not produce sound on its own. Instead, it is used to control a virtual instrument on your computer or a MIDI sound module to generate sounds.

In order to use the functions of this product, you'll need to make settings in the application you're using. Make settings as described in the owner's manual for your application.

WORLDE P-49/61/88 PRO integrates perfectly with DAWs (such as Ableton Live, Bitwig and so on) for both production and performance. The versatile and easy-to-use P-49/61/88 PRO keyboard is a great controller in the studio and live on stage.

# **What's in the Box?**

<P-49/61/88 PRO keyboard

- <USB cable
- <User's manual

# **P-49/61/88 PRO keyboard overview**

Here is a rundown of some of the great features the P-49/61/88 PRO keyboards have to offer:

- ●16xHigh quality velocity & pressure sensitive performance trigger pads with RGB backlit.
- ●1xAssignable Pedal Interface: Pedal B(continuous pedal, default as expression pedal ), which can be assigned as 128 controllers.
- ●1xsustain pedal interface: Pedal A.
- ●8xAssignable Dials. Each dial can establish an independent channel, and can be assigned as 128 controllers.
- ●8xAssignable Sliders, each slider can be assigned as 128 controllers.
- ●Pitch Bend and Modulation Touch Strips.
- ●6 Buttons for MMC.

●20 Function buttons, providing functions like PROGRAM, CHANNEL, VEL-CURVE, OCTAVE, TRANSPOSE, BANK M, BANK L, DUAL, SPLIT, MUTE, AFTER TOUCH, CONTROL ASSIGN and etc.

●Data input buttons:+/-.

- ●Built-in Memory, which can store/load 6 groups of user's parameter.
- ●1xMIDI OUT,1X MIDI IN.
- ●USB interface, adaptable to USB 2.0(FULL SPEED). Power supplied by USB and DC 9 V.
- ●Have the ability for future upgrading via USB(Please visit www.worlde.com.cn)
- ●Compatible with Windows XP/Vista/Windows7/8/10 and Mac OSX.
- ●Drive free and hot-plug supported.

# **Section 1: Getting 1.1 P-49/61/88 PRO**

**1.1.1 Top Panel Overview**

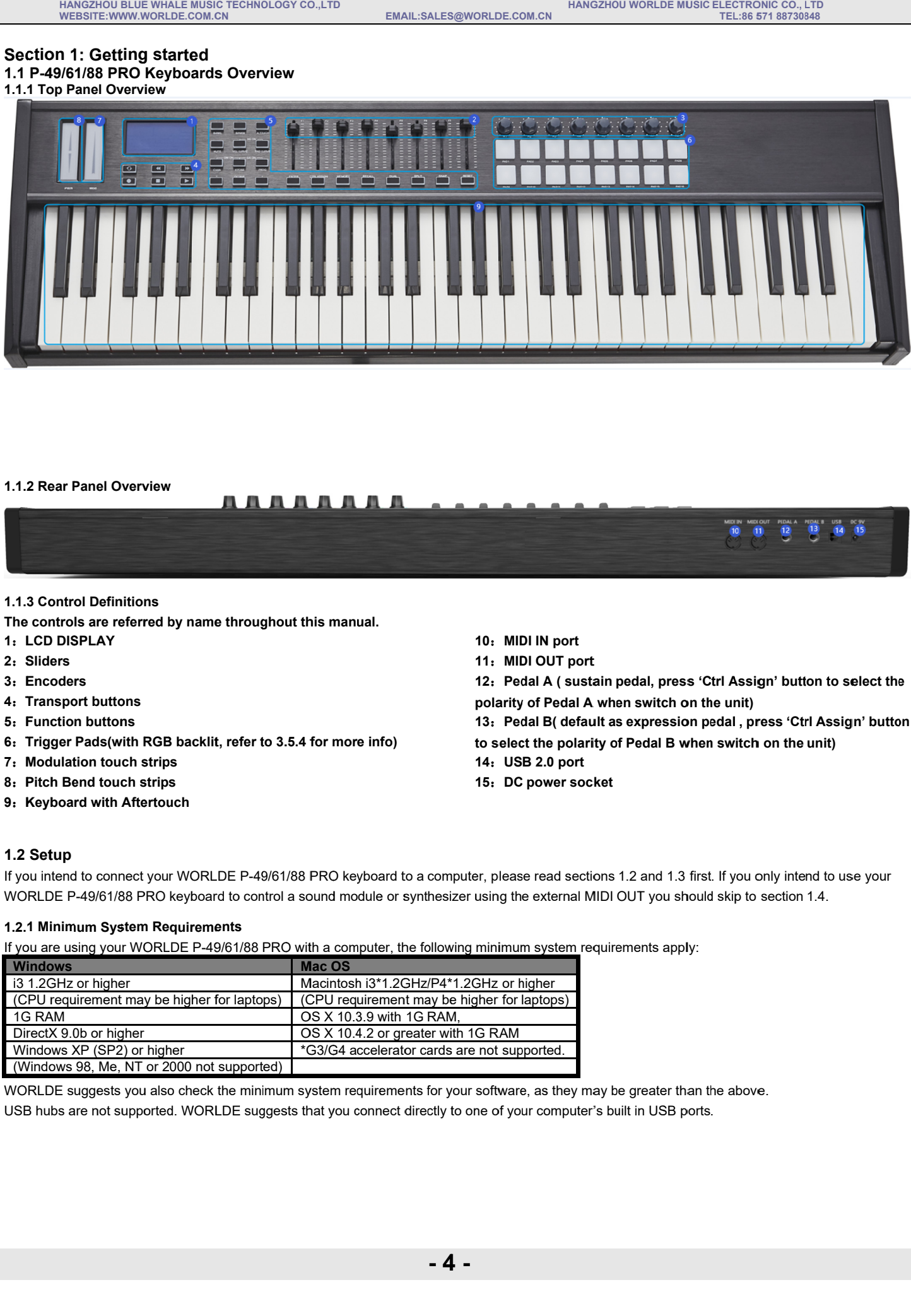

### **1.1.2 Rear Panel Overview**

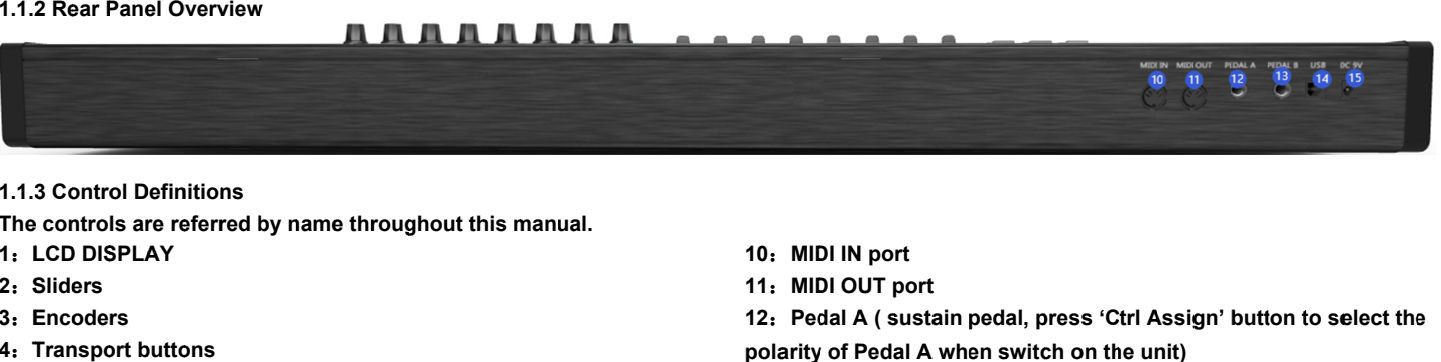

# **1.1.3 Control Definitions**

**The controls are referred by name throughout this manual.**

- **1**:**LCD DISPLAY**
- **2**:**Slider**
- **3**:**Encoders Encoders**
- **4**:**Transport butto**
- **5**:**Function buttons**
- **6**:**Trigger Pads(with RGB backlit, refer to 3.5.4 for more info) controls are referred by<br>CD DISPLAY<br>Siders<br>Incoders<br>Transport buttons<br>Trigger Pads(with RGB to Modulation touch strips backlit, refer to**
- **7**:**Modulation tou uch s strip**
- **8**:**Pitch Bend touc ch s strip s**
- **9**:**Keyboard with Aftertouch**
- **10 MIDI IN port**
- **11** : **MIDI OUT port**

12: Pedal A ( sustain pedal, press 'Ctrl Assign' bu **polarity of Pedal A when Pedal A when A** (sof Ped<br> **A** post<br> **A** al B<br> **A** t the po<br> **A** 2.0 po<br>
power 11: MIDI OUT port<br>12: Pedal A ( sustain pedal, press 'Ctrl A<br>polarity of Pedal A when switch on the un<br>13: Pedal B( default as expression pedal<br>to select the polarity of Pedal B when swi<br>14: USB 2.0 port 12: Pedal A ( sustain pedal, press 'Ctrl Assign' button to<br>polarity of Pedal A when switch on the unit)<br>13: Pedal B( default as expression pedal , press 'Ctrl Ass<br>to select the polarity of Pedal B when switch on the unit)

**13** : **Pedal B( default as expression pedal , press 'Ctrl Assign' button Pedal** 

13: Pedal B( default as expression pedal , press<br>to select the polarity of Pedal B when switch on **1**<br>14: USB 2.0 port B( default as expression pedal , press 'Ctrl Ass<br>**ıe polarity of Pedal B when switch on** the unit)

- **14** :
- **15** : **DC power socket socket**

# **1.2 Setup**

If you intend to connect your WORLDE P-49/61/88 PRO keyboard to a computer, please read sections 1.2 and 1.3 first. If you only intend to use your<br>WORLDE P-49/61/88 PRO keyboard to control a sound module or synthesizer usi If you intend to connect your W<br>WORLDE P-49/61/88 PRO key<br>**1.2.1 Minimum System Requi**<br>If you are using your WORLDE r WORLDE P-49/61/88 PRO keyboard to a computer, please read sections 1.2 and 1.3 first. If you only intend<br>keyboard to control a sound module or synthesizer using the external MIDI OUT you should skip to section 1.4<br>**quire** polarity of Pedal A when switch on the unit)<br>13. Pedal B( default as expression pedal , press 'Ctrl Assign'<br>16. select the polarity of Pedal B when switch on the unit)<br>14. USB 2.0 port<br>15. DC power socket<br>15. DC power sock **ssign' button to select the lit)**<br>, press 'Ctrl Assign' button<br>tch on the unit)<br><br>bu only intend to use your<br>to section 1.4.<br><br>pove.

#### **1.2.1 Minimum System Requirements Minimum**

If you are using your WORLDE P-49/61/88 PRO with a computer, the following minimum system requirements apply:

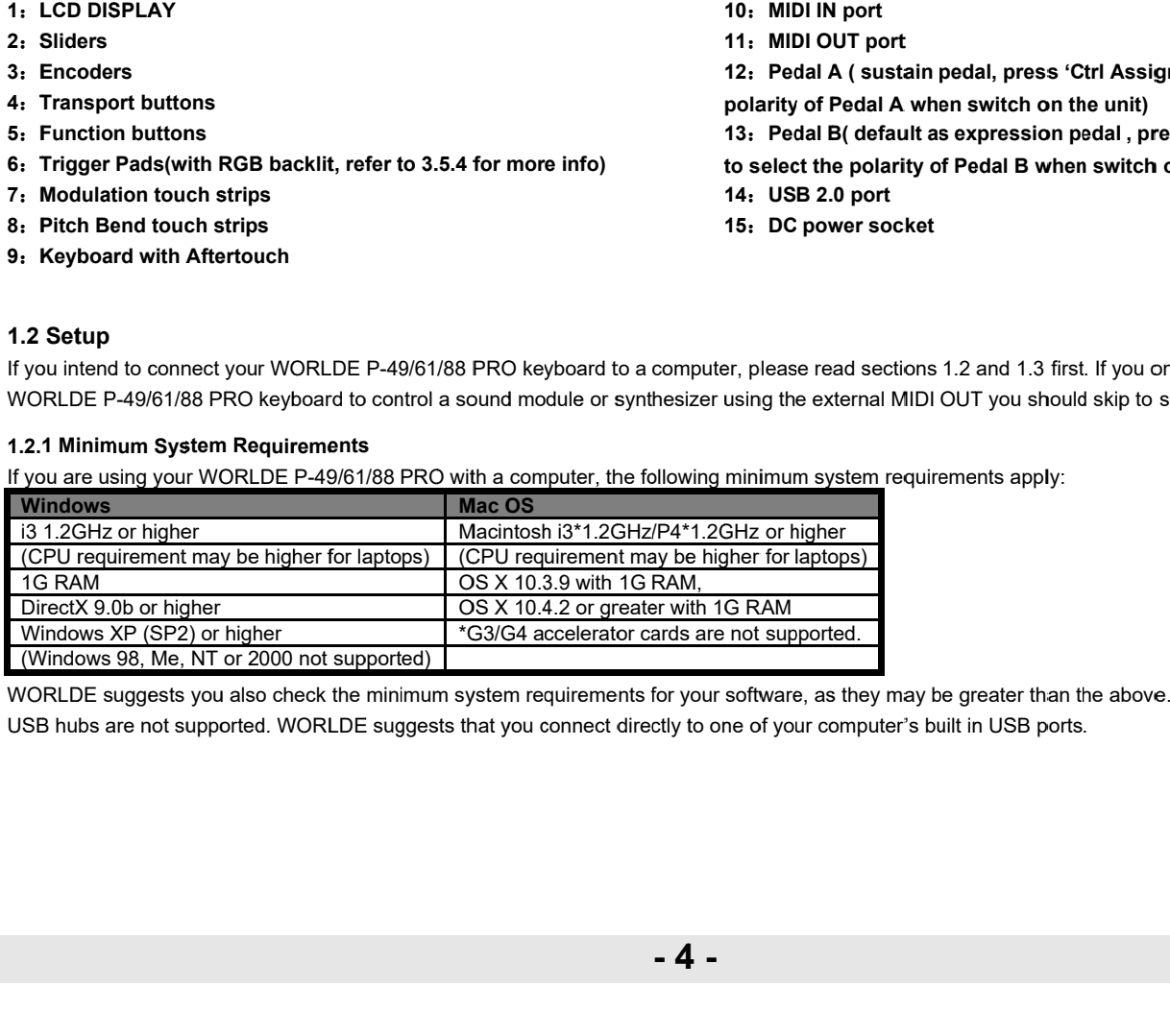

WORLDE suggests you also check the minimum system requirements for your software, as they may be greater than the above.<br>USB hubs are not supported. WORLDE suggests that you connect directly to one of your computer's built

# **1.3 Using The P-49/61/88 PRO With Your Software**

When installed, the P-49/61/88 PRO appears as a simple MIDI device with one input port and one output port. You should select the listed P-49/61/88 PRO input port as the MIDI input device in your software. Once this is set, your software should be able to receive notes and controller data from the P-49/61/88 PRO.

If you have connected external MIDI gear like a drum machine or another keyboard to your P-49/61/88 PRO MIDI IN port, this gear can be interfaced to the computer by selecting the listed P-49/61/88 PRO input port. This way, your P-49/61/88 PRO is acting as a MIDI to USB interface. The port names are defined as your device name when connecting to USB port. It will appear as a single USB Composite Device in the Device Manager.

**1.4 MIDI Connections**

The MIDI Out port accepts a standard 5-pin DIN-type MIDI plug(available from most professional audio retailers).

The MIDI Out port can be used to connect the P-49/61/88 PRO to a hardware sequencer, an external synthesizer or sound module, for example.

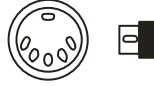

# **1.5 Power Supply**

If you are using your P-49/61/88 PRO with a computer via its USB port, there is no need for an external power supply. Your P-49/61/88 PRO will draw its power from the computer.

However, if you are intending to use your P-49/61/88 PRO without connecting to a computer's USB port, then you will need to use an external power supply. No power supply is included in the box, so please select one that meets the following requirements:

<9V DC <250mA-300mA <Center positive

# **Section 2:Basic MIDI Control From Your P-49/61/88 PRO**

Your P-49/61/88 PRO controller will not make any sound unless it is connected to a computer or other external MIDI gear. This is because the P-49/61/88 PRO sends MIDI data when you play it and does not produce sound on its own. Instead, it is used to control a virtual instrument on your computer or a MIDI sound module to generate sounds.

The appearance and functionality of the WORLDE P-49/61/88 PRO are the same, it's just the size of the keyboard that is different, so when we give instructions for these models, these models are always grouped together.

# **2. 1 Function Buttons**

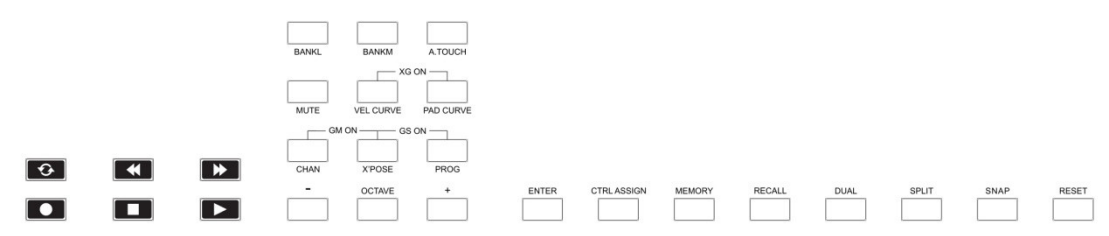

# **2.2 The Keyboard**

When you play the keyboard, MIDI note messages are sent. These messages are read by your computer software or external MIDI gear and used to generate sound accordingly.

# **2.2.1 Velocity Curve**

Every time you press a key, a MIDI note message is sent with a velocity value between 0 and the maximum; this value specifies how hard you pressed the key. Since different people have different playing styles, your P-49/61/88 PRO offers 6 different velocity curves as shown below. The default is the first one. You should experiment with the different velocity curves to seek the curve that best suits your playing style.

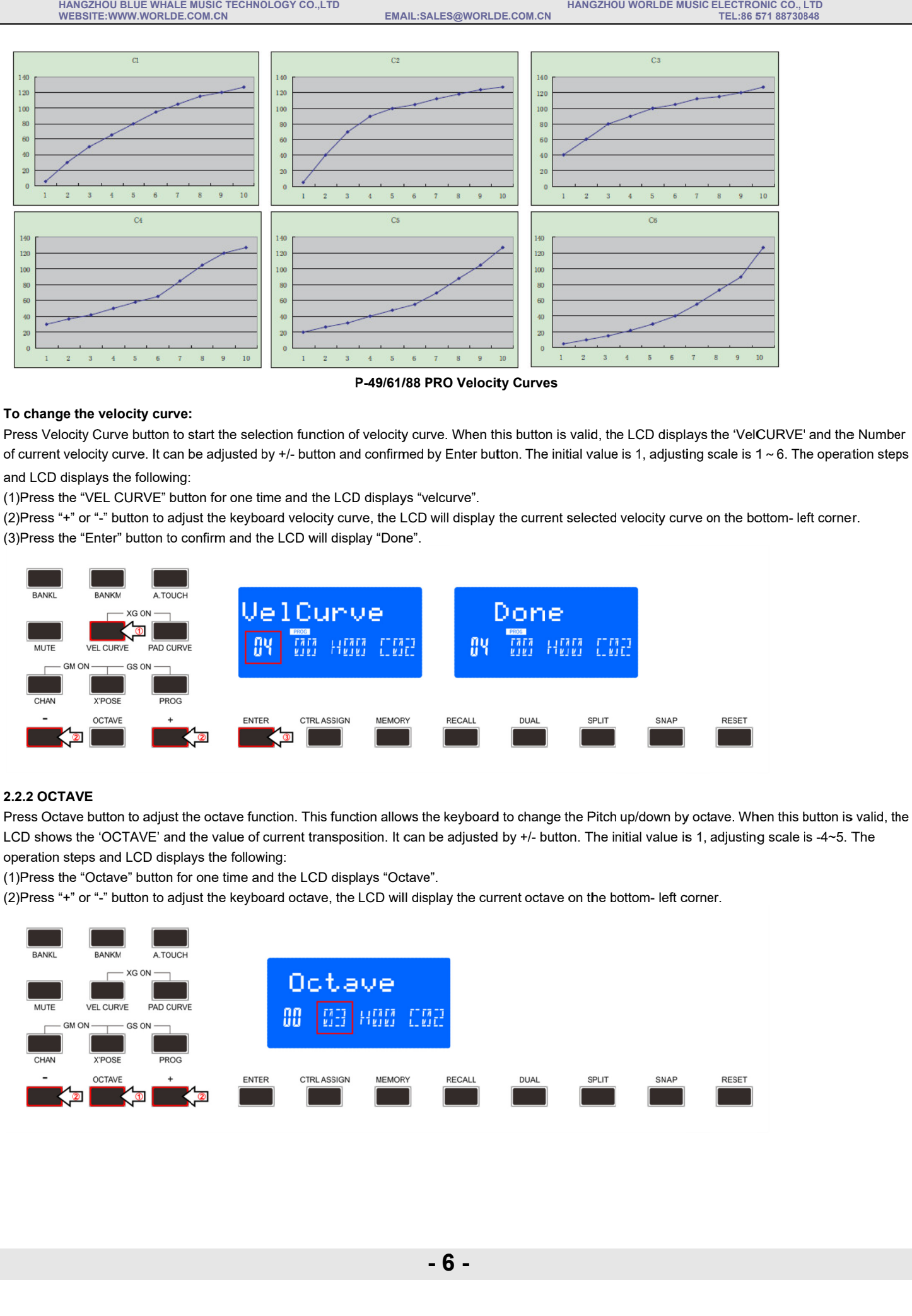

**P-49/61/88 PRO Velocity Curves** 

### **To change the velocity curve:**

Press Velocity Curve button to start the selection function of velocity curve. When this button is valid, the LCD displays the 'VelCURVE' and the Number Press Velocity Curve button to start the selection function of velocity curve. When this button is valid, the LCD displays the 'VelCURVE' and the Number<br>of current velocity curve. It can be adjusted by +/- button and confi +/- button and confirmed by Enter<br>e and the LCD displays "velcurve".

and LCD displays the following:

(1)Press the "VEL CURVE" button for one time

(2)Press "+" or "-" button to adjust the keyboard velocity curve, the LCD will display the current selected velocity curve on the bottom- left corner. (3)Press the "Enter" button to confirm and the LCD will display "Done". current velocity curve. It can be adjusted by  $d$  LCD displays the following:<br>Press the "VEL CURVE" button for one time<br>Press "+" or "-" button to adjust the keyboard<br>Press the "Enter" button to confirm and the l

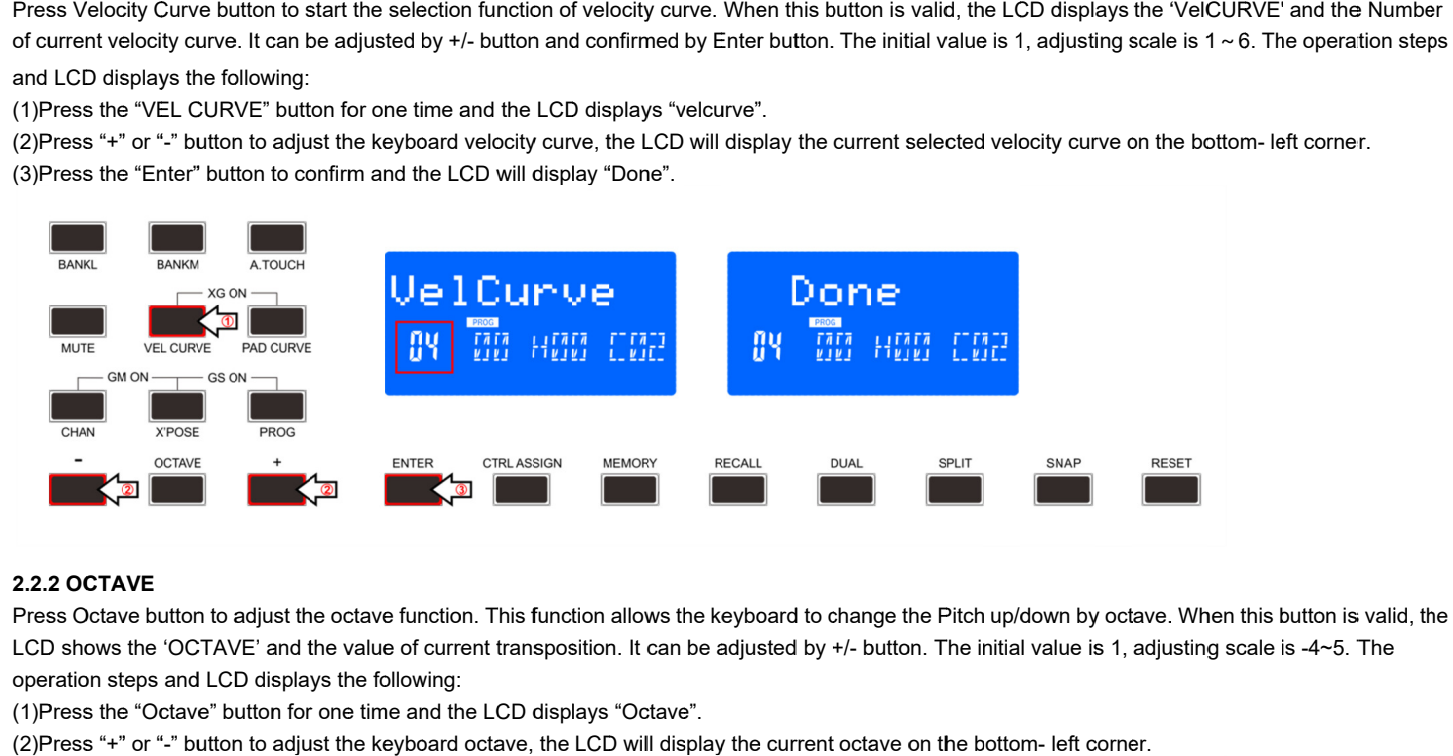

#### **2.2.2 OCTAVE**

Press Octave button to adjust the octave function. This function allows the keyboard to change the Pitch up/down by octave. When this button is valid, the Press Octave button to adjust the octave function. This function allows the keyboard to change the Pitch up/down by octave. When this button is vali<br>LCD shows the 'OCTAVE' and the value of current transposition. It can be operation steps and LCD displays the following:  The operation steps

(1)Press the "Octave" button for one time and the LCD displays "Octave".

(2)Press "+" or " "-" button to adjust the keyboard octave, the LCD will display the current octave on the bottom

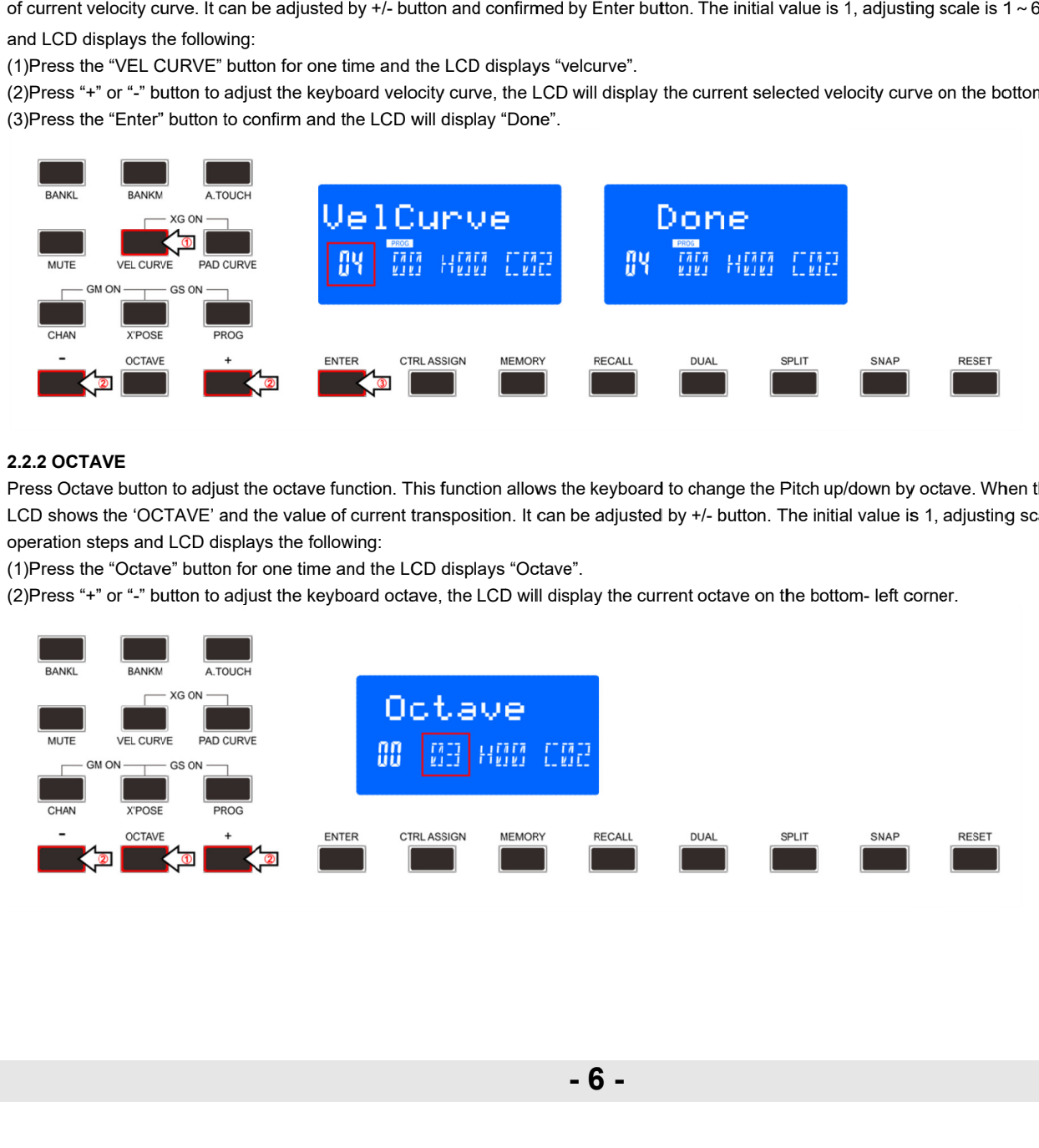

#### **2.2.3 TRANSPOSE**

Transpose adjusting function allows the keyboard to change the Pitch up/down by semi-tone. When this button is valid, the LCD displays the 'X'pose' and Transpose adjusting function allows the keyboard to change the Pitch up/down by semi-tone. When this button is valid, the LCD displays the 'X'pose' and<br>the value of current transpose. It can be adjusted by +/-button. The following: the value of current transpose. It can be adjusted by +/-button. The initial<br>following:<br>(1)Press the "X'pose" button for one time and the LCD displays "X'pose". the value of current transpose. It can be adjusted by +/-button. The initial value is 00, adjusting scale is -12~12. The operation steps and LCD displays the<br>following:<br>(1)Press the "X'pose" button for one time and the LCD

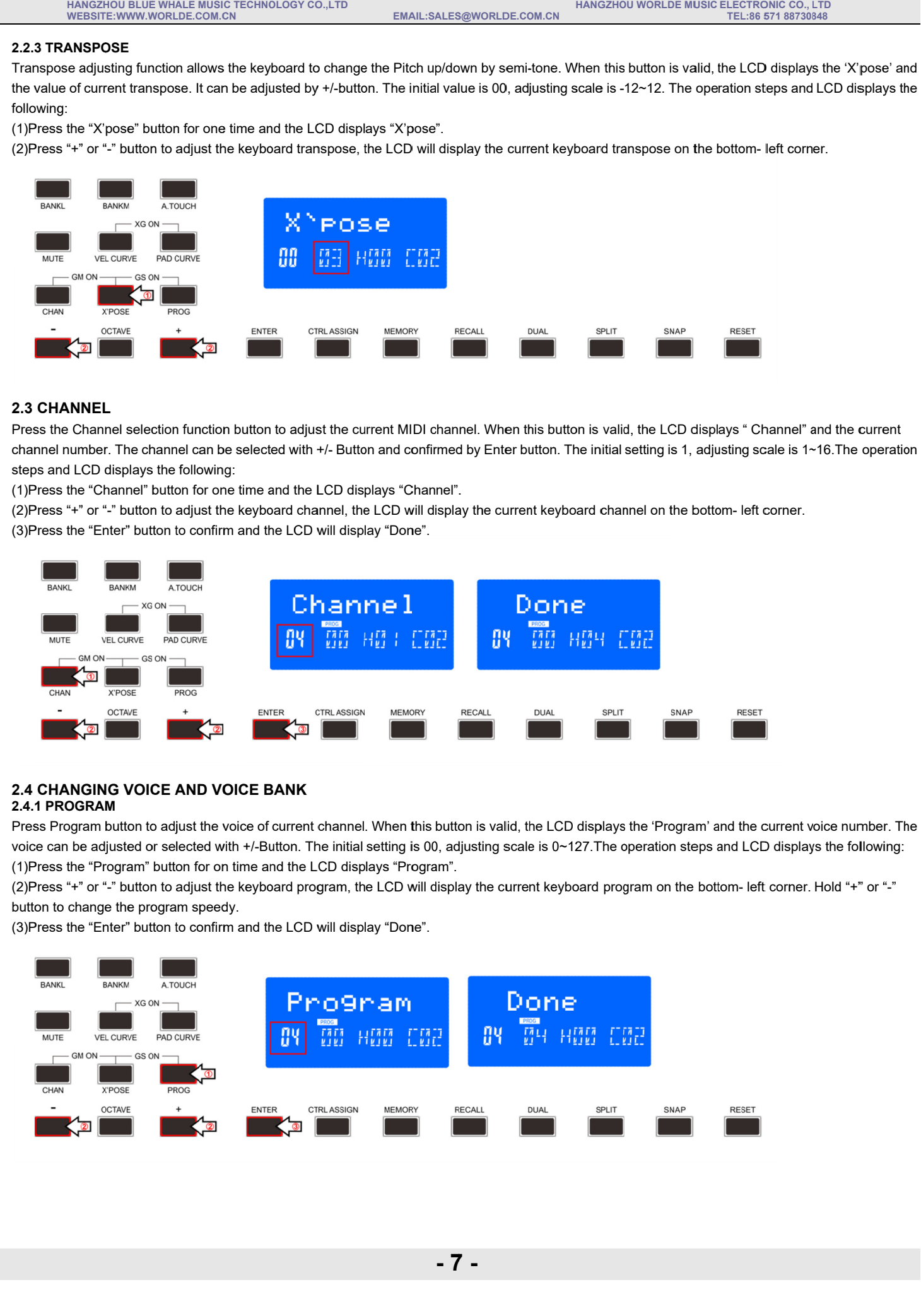

# **2.3 CHANNEL**

Press the Channel selection function button to adjust the current MIDI channel. When this button is valid, the LCD displays " Channel" and the current channel number. The channel can be selected with +/ steps and LCD displays the following: the current MIDI channel. When this button is valid, the LCD<br>tannel number. The channel can be selected with +/- Button and confirmed by Enter button. The initial setting is 1<br>eps and LCD displays the following:<br>)Press the be to adjust the current MIDI channel. When this button is valid, the LCD display<br>ed with +/- Button and confirmed by Enter button. The initial setting is 1, adjust<br>nd the LCD displays "Channel".<br>ard channel, the LCD will dis

(1)Press the "Channel" button for one time the LCD displays "Channel".

(2)Press "+" or "-" button to adjust the keyboard channel, the LCD will display the current keyboard channel on the bottom- left corner.

(2)Press "+" or "-" button to adjust the keyboard channel, the LCD will<br>(3)Press the "Enter" button to confirm and the LCD will display "Done"

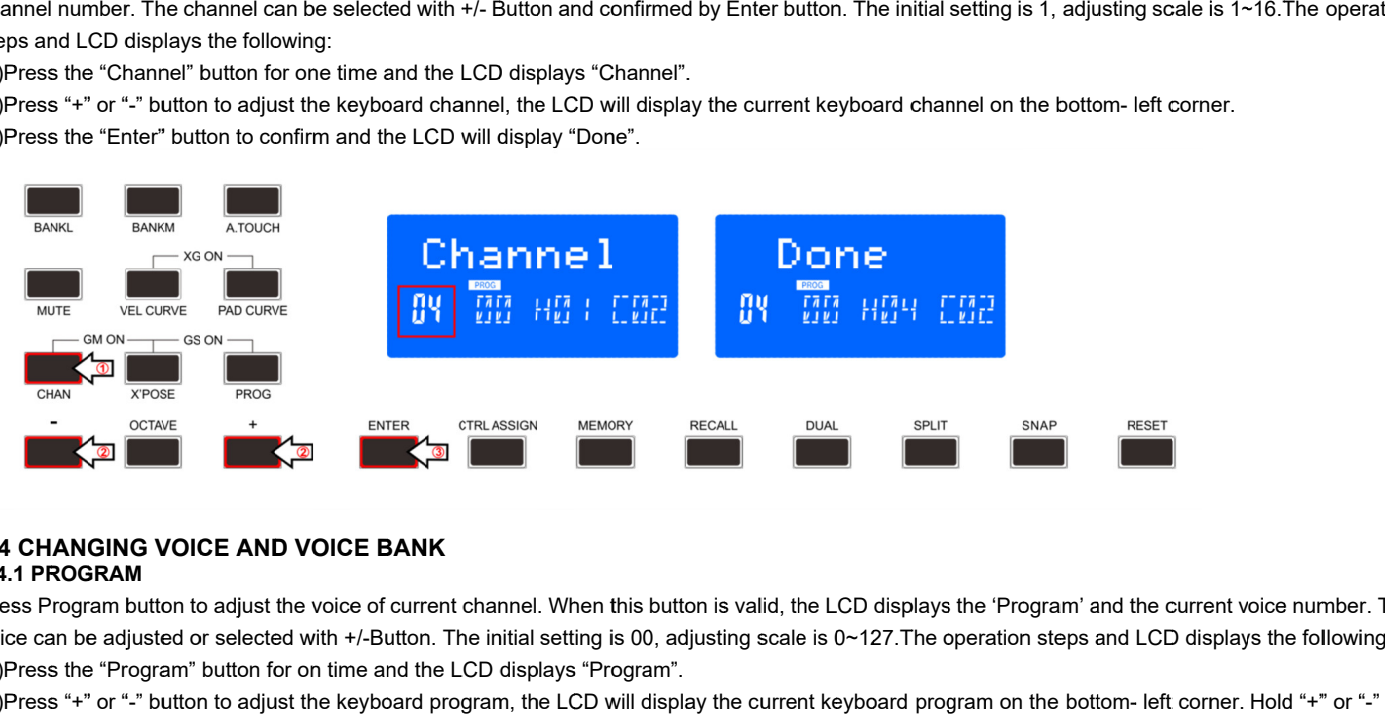

#### **2.4 CHANGING VOICE AND VOICE BANK CHANGING 2.4.1 PROGRAM**

Press Program button to adjust the voice of current channel. When this button is valid, the LCD displays the 'Program' and the current voice number. The voice can be adjusted or selected with +/ (1)Press the "Program" button for on time and the LCD displays "Program". ress Program button to adjust the voice of current channel. When this button is valid, the LCD displays the 'Program' and the current voice number. 1<br>vice can be adjusted or selected with +/-Button. The initial setting is Channel" and the current

(2)Press "+" or "-" button to adjust the keyboard program, the LCD will display the current keyboard program on the bottom- left corner. Hold "+" or "-" button to change the program speedy.

(3)Press the " "Enter" button to confirm and the LCD will display "Done".

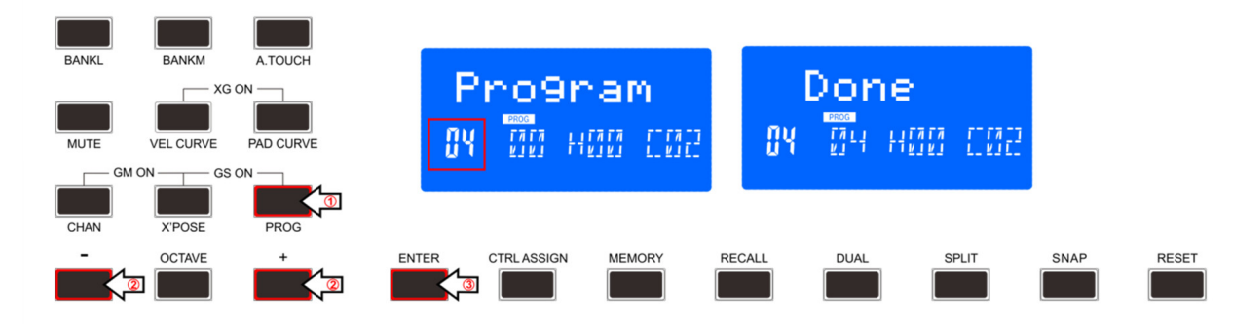

#### **2.4.2 BANK L/M**

Press Bank L/M button to adjust the voice bank of current channel. When these buttons are valid, the LCD displays the 'BANK L/M' and the current voice Press Bank L/M button to adjust the voice bank of current channel. When these buttons are valid, the LCD displays the 'BANK L/M' and the current ∿<br>bank number. The voice can be adjusted or selected with +/- Button. The in displays the following: The voice can be adjusted or selected with +/- Button. The initial setting is 00, adjusting scale is 0∼127. The operatio<br>lowing:<br>ank L/M" button for one time and the LCD displays "Bank L/M".<br>"-" button to adjust the keybo

(1)Press the "Bank L/M" button for one the LCD displays "Bank L/M".

(2)Press "+" or " (3)Press the "Enter" button to confirm and the LCD will display "Done". )Press the "Bank L/M" button for one time ar<br>)Press "+" or "-" button to adjust the keyboar<br>)Press the "Enter" button to confirm and the

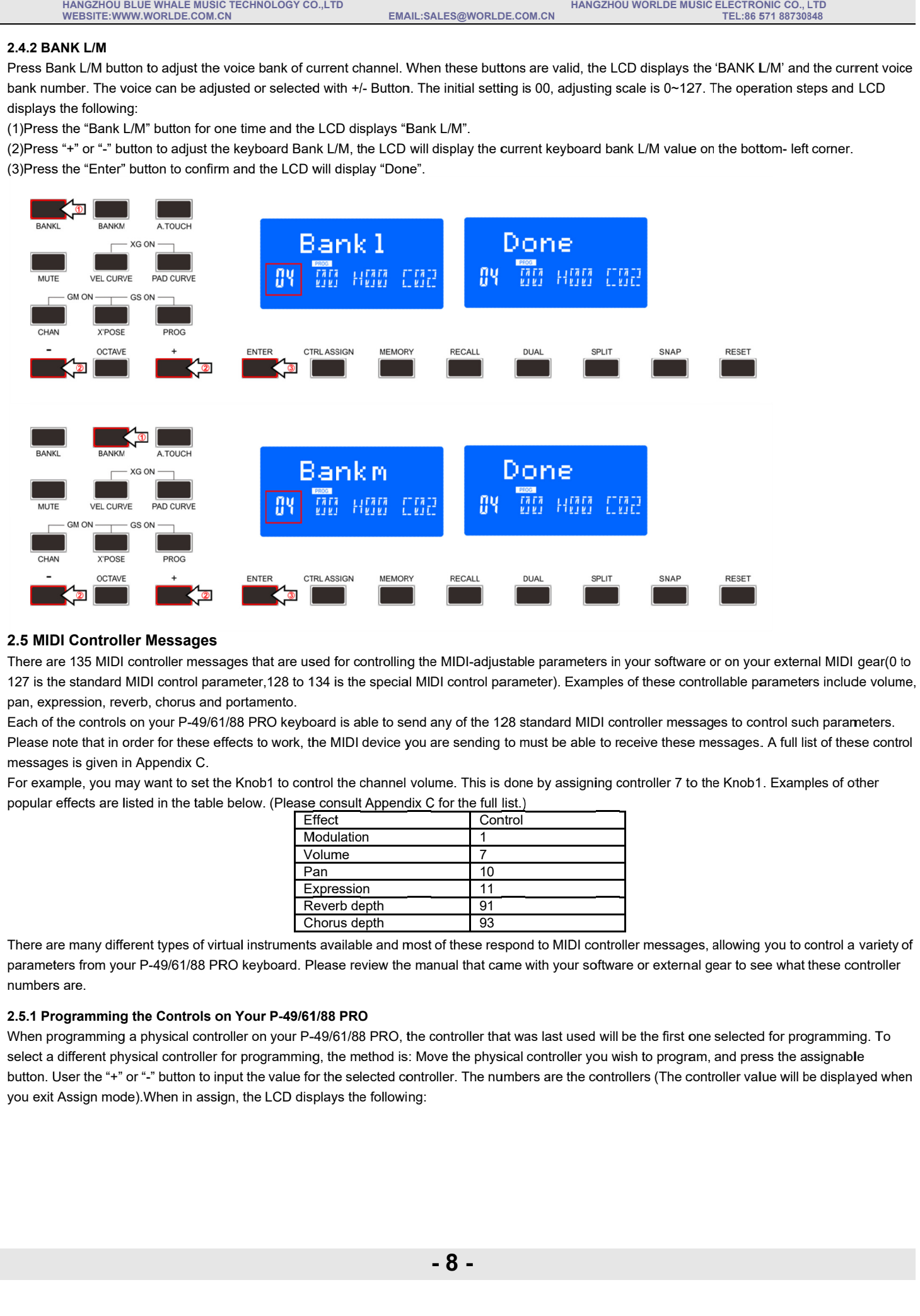

#### **2.5 MIDI Controller Messages**

There are 135 MIDI controller messages that are used for controlling the MIDI-adjustable parameters in your software or on your external MIDI gear(0 to 127 is the standard MIDI control parameter,128 to 134 is the special MIDI control parameter). Examples of these controllable parameters inc pan, expression, reverb, chorus and portamento. /M' and the current<br>ation steps and LCI<br>om- left corner.<br>Om- left corner.<br>A full list of these c<br>Examples of other io., LTD<br>
io., LTD<br>
and the current voice<br>
in steps and LCD<br>
left corner.<br>
left corner.<br>
and the current voice<br>
left corner.<br>
all list of these control<br>
amples of other<br>
to control a variety of<br>
to control a variety of<br>
to

Each of the controls on your P-49/61/88 PRO Please note that in order for these effects to work, the MIDI device you are sending to must be able to receive these messages. A full list of these control messages is given in Appendix C. Please note that in order for these effects to work, the MIDI device you are sending to mu<br>messages is given in Appendix C.<br>For example, you may want to set the Knob1 to control the channel volume. This is done is able to send any of the 128 standard MIDI controller messages to control such parameters.<br>IDI device you are sending to must be able to receive these messages. A full list of these cont<br>he channel volume. This is done b 128 standard MIDI controller messages to control such parameters.<br>
g to must be able to receive these messages. A full list of these control<br>
is done by assigning controller 7 to the Knob1. Examples of other<br>
II <u>list.)</u><br>

For example, you may want to set the Knob1 to control the channel volume. This is don<br>popular effects are listed in the table below. (Please <u>consult</u> Appen<u>dix C</u> for the full <u>list.)</u> rk, the M<br>control<br>ease cor<br>Effect Knob1

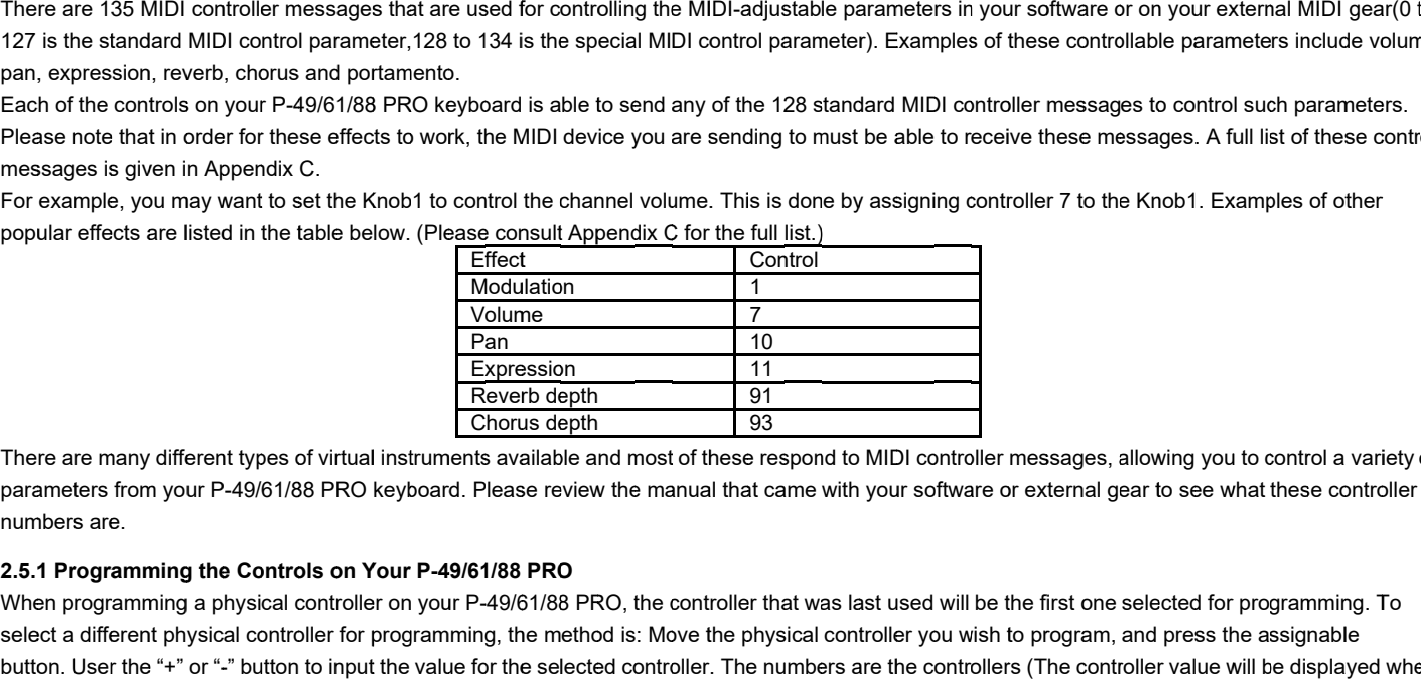

There are many different types of virtual instruments available and most of these respond to MIDI controller messages, allowing you to control a variety numbers are. ed in the ta<br>ent types of<br>P-49/61/88

# **2.5.1 Programming the Controls on Your Programming P-49/61/88 49/61/8849/61/88 PRO PRO**

When programming a physical controller on your P-49/61/88 PRO, the controller that was last used will be the first one selected for programming. To When programming a physical controller on your P-49/61/88 PRO, the controller that was last used will be the first one selected for programming<br>select a different physical controller for programming, the method is: Move th button. User the "+" or "-" button to input the value for the selected controller. The numbers are the controllers (The controller value w you exit Assign mode).When in assign, the LCD displays the following: on your P-49/61/88 PRO keyboard is able to send any of the 128 standard MIDI controller messages to control such parameters.<br>
Appendix C.<br>
Appendix C.<br>
Appendix C.<br>
Appendix C.<br>
Appendix C.<br>
Appendix C.<br>
To the 4 Mobile an ts available and most of these respond to MIDI controller messages, allowing you to control a va<br>Please review the manual that came with your software or external gear to see what these contr<br>1/88 PRO<br>P-49/61/88 PRO, the c tual instruments available and most of these respond to MIDI controller messages, allowing you to control a variety of<br>RO keyboard. Please review the manual that came with your software or external gear to see what these c

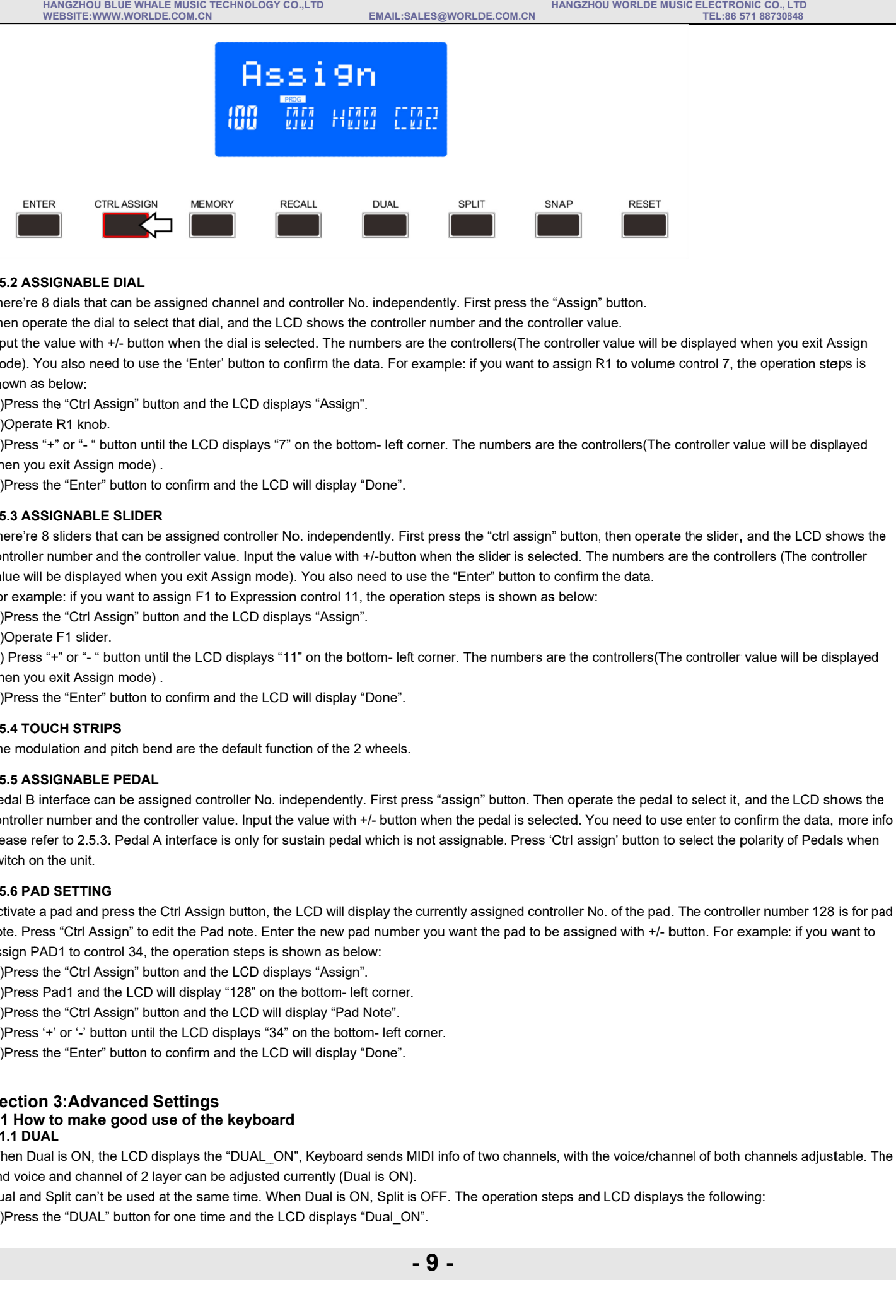

# **2.5.2 ASSIGNABLE DIAL**

There're 8 dials that can be assigned channel and controller No. independently. First press the "Assign" button.

Then operate the dial to select that dial, and the LCD shows the controller number and the controller value.

There're 8 dials that can be assigned channel and controller No. independently. First press the "Assign" button.<br>Then operate the dial to select that dial, and the LCD shows the controller number and the controller value.<br> mode). You also need to use the 'Enter' button to confirm the data. For example: if you want to assign R1 to volume control 7, the operation steps is shown as below: berate the dial to select that dial, and the LCD shows the c<br>e value with +/- button when the dial is selected. The num<br>You also need to use the 'Enter' button to confirm the data<br>as below:<br>s the "Ctrl Assign" button and t at can be assigned channel and controller No. independently. First<br>dial to select that dial, and the LCD shows the controller number ar<br>th +/- button when the dial is selected. The numbers are the control<br>need to use the ' in be assigned channel and controller No. independently. First press the "Assign" button.<br>o select that dial, and the LCD shows the controller number and the controller value.<br>button when the dial is selected. The numbers that can be assigned channel and controller No. independently. First press the "Asse dial to select that dial, and the LCD shows the controller number and the controlle<br>with +/- button when the dial is selected. The number can be assigned channel and controller No. independently. First press the "Assign<br>I to select that dial, and the LCD shows the controller number and the controller v.<br>F/- button when the dial is selected. The numbers are t

(1)Press the "Ctrl Assign" button and the LCD displays "Assign". )Press "Assign".

(1)Press the "Ctrl As<br>(2)Operate R1 knob.

(3)Press when you exit Assign mode) . )Operate R1 knob.<br>)Press "+" or "- " button until the LCD display<br>hen you exit Assign mode) .<br>)Press the "Enter" button to confirm and the and the LCD displays "Assign".<br>e LCD displays "7" on the bottom- let<br>nfirm and the LCD will display "Done<br>signed controller No. independently. the 'Enter' button to confirm the data. For example: if you want to assign R1 to volume control 7, the operation steps is<br>ion and the LCD displays "Assign".<br>I the LCD displays "7" on the bottom- left corner. The numbers ar

(4)Press the "Enter" button to confirm and the LCD will display "Done".

# **2.5.3 ASSIGNABLE SLIDER**

(4)Press the "Enter" button to confirm and the LCD will display "Done".<br>**2.5.3 ASSIGNABLE SLIDER**<br>There're 8 sliders that can be assigned controller No. independently. First press the "ctrl assign" butto There're 8 sliders that can be assigned controller No. independently. First press the "ctrl assign" button, then operate the slider, and the LCD shows<br>controller number and the controller value. Input the value with +/-but value will be displayed when you exit Assign mode). You also need to use the "Enter" button to confirm the data. when you exit Assign mode).<br>
2.5.3 ASSIGNABLE SLIDER<br>
2.5.3 ASSIGNABLE SLIDER<br>
There're 8 silders that can be assigned controller No. independently. First press the "ctrl<br>
controller number and the controller value. Input There're 8 dials that can be assigned channel and controller No. independe<br>Then operate the dial to select that dial, and the LCD shows the controller<br>nepther the value with +/- button when the dial is selected. The number confirm and the LC<br>assigned controlle<br>troller value. Input<br>you exit Assign mo<br>sign F1 to Express<br>on and the LCD di<br>il the LCD displays utton when the slider is selected<br>to use the "Enter" button to con<br>operation steps is shown as bel button when the dial is selected. The numbers are the controllers(The controlle<br>to use the 'Enter' button to confirm the data. For example: if you want to assign<br>pn" button and the LCD displays "Assign".<br>On until the LCD d . The numbers are the controllers(The controller value will be displayed<br>siss the "ctrl assign" button, then operate the slider, and the LCD shows<br>in the slider is selected. The numbers are the controllers (The controller<br>

value will be displayed when you exit Assign mode). You also need to use the "Enter" butto<br>For example: if you want to assign F1 to Expression control 11, the operation steps is show value will be displayed when you exit Assign mode). You also ne<br>For example: if you want to assign F1 to Expression control 11, '<br>(1)Press the "Ctrl Assign" button and the LCD displays "Assign". ll be displayed when you exit Assign mode). You also need to use the "<br>mple: if you want to assign F1 to Expression control 11, the operation st<br>s the "Ctrl Assign" button and the LCD displays "Assign".<br>ate F1 slider.<br>s "+

(1)Press the "Ctrl As:<br>(2)Operate F1 slider.

(3) Press when you exit Assign mode) . )Operate F1 slider.<br>;) Press "+" or "- " button until the LCD displa<br>hen you exit Assign mode) .<br>:)Press the "Enter" button to confirm and the e will be displayed when you exit Assign mode).<br>
Example: if you want to assign F1 to Expression<br>
ress the "Ctrl Assign" button and the LCD display<br>
perate F1 slider.<br>
Press "+" or "- " button until the LCD displays "11"<br> the "Enter" button to confirm the data.<br>on steps is shown as below:<br>rrner. The numbers are the controllers(The<br>stranger in the use of the use of the use the pedal to<br>then the pedal is selected. You need to use

(4)Press the "Enter" button to confirm and the LCD will display "Done". )Press

# **2.5.4 TOUCH STRIPS**

The modulation and pitch bend are the default function of the 2 wheels.

# **2.5.5 ASSIGNABLE PEDAL**

Pedal B interface can be assigned cont controller number and the controller value. Input the value with +/- button when the pedal is selected. You need to use enter to confirm the data please refer to 2.5.3. Pedal A interface is only for sustain pedal which is not assignable. Press 'Ctrl assign' button to select the polarity of Pedal switch on the unit. put the value with +/- button when the dial is selected. The number<br>yout the value with +/- button when the dial is selected. The number<br>over as below:<br>
Netes the "Ctri Assign" button and the LCD displays "Assign".<br>
P)Pres layed when you exit Assign mode). You also ne<br>ou want to assign F1 to Expression control 11, t<br>Assign" button and the LCD displays "Assign".<br>der.<br>" button until the LCD displays "11" on the bott<br>sign mode) .<br>Frail the LCD button when the dial is selected. The numbers are the controllers (The content to dial is selected. The numbers are the controllers (The outlet in the LCD displays "Assign".<br>
The "button and the LCD displays "Assign".<br>
The interface can be assigned controller No. independently. First press '<br>r number and the controller value. Input the value with +/- button wh<br>sfer to 2.5.3. Pedal A interface is only for sustain pedal which is not<br>n the unit There're 8 sliders that can be assigned controller<br>controller number and the controller value. Input t<br>value will be displayed when you exit Assign mod<br>For example: if you want to assign F1 to Expressi<br>(1)Press the "Ctrl A he "Enter" button to confirm and the LCD will display "Done".<br>
ICH STRIPS<br>
Ilation and pitch bend are the default function of the 2 wheels.<br>
IIGNABLE PEDAL<br>
Iterface can be assigned controller No. independently. First pres lation and pitch bend are the default function of<br>**iGNABLE PEDAL**<br>tterface can be assigned controller No. indepen<br>number and the controller value. Input the value "assign" button. Then operate the pedal to select it, and the LCD shows the al is selected.<br>Press 'Ctrl a .<br>ned controller<br>pad to be ass **Press "** or " butto not into all displays "" in the bottom. The numbers are the controllers controller states are the Controllers (The controllers) and SASSONABLE SUDER<br>The state Controllers are the states of the controll controllers(The controller value will be displayed when you exit Assign<br>ele: if you want to assign R1 to volume controller x the operation steps is<br>The numbers are the controllers(The controller value will be displayed<br>is bers are the controllers(The controller value will be displayed<br>n. Then operate the pedal to select it, and the LCD shows the<br>s selected. You need to use enter to confirm the data, more inf<br>ress 'Ctrl assign' button to sel assigned controller No. independently. First press the "citt assign" button, then operate the slider, and the LCD shows the value with the points of the slider, and the LCD shows the slider, and the LCD shows the slider an ut lie will see that the R1 are the R1 are the R1 are the value in selection of the continents of the confirmed and the results of the state of the state of the R1 are the S1 are the S1 are the S1 are the S1 are the S1 ar alate with +/-button when the slider is selected. The numbers are the controllers (The controllers)<br>could so heed to use the "Enter" button to confirm the data.<br>"S"Assign".<br>S"Assign".<br>On the bottom-left corner. The numbers The numbers are the controllers(The controller value will be displ<br>s the "ctrl assign" button, then operate the slider, and the LCD st<br>the slider is selected. The numbers are the controllers (The cont<br>"Enter" button to con he controller value will be displayed when yout to assign R1 to volume control 7, the operate to assign R1 to volume control 7, the operation of the selected. The numbers are the silder, and the selected. The numbers are t ider is selected. The numbers are the controllers (The controller<br>r" button to confirm the data.<br>s shown as below:<br>numbers are the controllers(The controller value will be displayed<br>button. Then operate the pedal to select ontrollers(The controller value will be displayed<br>The numbers are the silder, and the LCD shows the<br>The numbers are the controllers (The controller<br>in the data.<br>The controllers(The controller value will be displayed<br>contro ed. The numbers are the controllers (The controller value will be displayed when you exit Assign<br>infrim the data. For example: if you want to assign R1 to volume control 7, the operation steps is<br>ys "Assign".<br>ys "Assign".<br>

# **2.5.6 6 PAD SETTING PAD SETTING**

Activate a pad and press the Ctrl Assign but Activate a pad and press the Ctrl Assign button, the LCD will display the currently assigned controller No. of the pad. The controller number 128 is for p<br>note. Press "Ctrl Assign" to edit the Pad note. Enter the new pad n assign PAD1 to control 34, the ss "Ctrl Assign" to edit the Pad note. Enter the new pad number you<br>AD1 to control 34, the operation steps is shown as below:<br>the "Ctrl Assign" button and the LCD displays "Assign".<br>Pad1 and the LCD will display "128" on t controller number and the controller value. Input the value with +/- button<br>please refer to 2.5.3. Pedal A interface is only for sustain pedal which is<br>switch on the unit.<br>**2.5.6 PAD SETTING**<br>Activate a pad and press the C t the Pad note. Enter the new pad n<br>operation steps is shown as below:<br>n and the LCD displays "Assign".<br>I display "128" on the bottom- left co i.3. Pedal A interface is only for sustain pedal which is not assignable. Pre<br> **NG**<br> **NG**<br> **NG**<br> **NG**<br> **NG**<br> **NG**<br> **NG**<br> **NG**<br> **NG**<br> **NG**<br> **NG**<br> **NG**<br> **NG**<br> **NG**<br> **NG**<br> **NG**<br> **NG**<br> **NG**<br> **NG**<br> **NG**<br> **NG**<br> **NG**<br> **NG**<br> **NG**<br> the value with +/- buttom-<br>sustain pedal which is<br>the LCD will display the<br>ter the new pad numbe<br>shown as below:<br>plays "Assign".<br>the bottom- left corner. No. No. of the pad. The controller number 128 is for pad

(1)Press the "Ctrl Assign" button and the LCD displays "Assign". Press "Assign".

(2)Press Pad1 and the LCD will display " "Ctrl Assign"<br>l1 and the LC<br>"Ctrl Assign"

(3)Press the "Ctrl Assign" button and the LCD will display "Pad Note".

(4)Press Press Pad1 and the LCD will display "128"<br>Press the "Ctrl Assign" button and the LCD<br>Press '+' or '-' button until the LCD displays<br>Press the "Enter" button to confirm and the

(5)Press the "Enter" button to confirm and the LCD will display "Done".

# **Section 3 3:Advanced Settings Advanced Advanced Settings**

# **Section 3:Advanced Settings<br>3.1 How to make good use of the keyboard**

# **3.1.1 1 DUAL**

When Dual is ON, the LCD displays the "DUAL\_ON", Keyboard sends MIDI info of two channels, with the voice/channel of both channels adjustable. The 2nd voice and channel of 2 layer can be adjusted currently (Dual is ON). When Dual is ON, the LCD displays the "DUAL\_ON", Keyboard sends MIDI info of two channels, with the voice/channel of both cha<br>2nd voice and channel of 2 layer can be adjusted currently (Dual is ON).<br>Dual and Split can't be confirm and the LCD will display "Done".<br> **ettings**<br>
se of the keyboard<br>
splays the "DUAL\_ON", Keyboard sends MID<br>
yer can be adjusted currently (Dual is ON).<br>
t the same time. When Dual is ON, Split is C<br>
r one time and t

and channel of 2 layer can be adjusted currently<br>Split can't be used at the same time. When Dual<br>ìe "DUAL" button for one time and the LCD displ

(1)Press the "DUAL" button for one time and the LCD displays "Dual ON".

(2)Press the "Dual" button again to close the dual function and the LCD will display "Dual\_OFF".

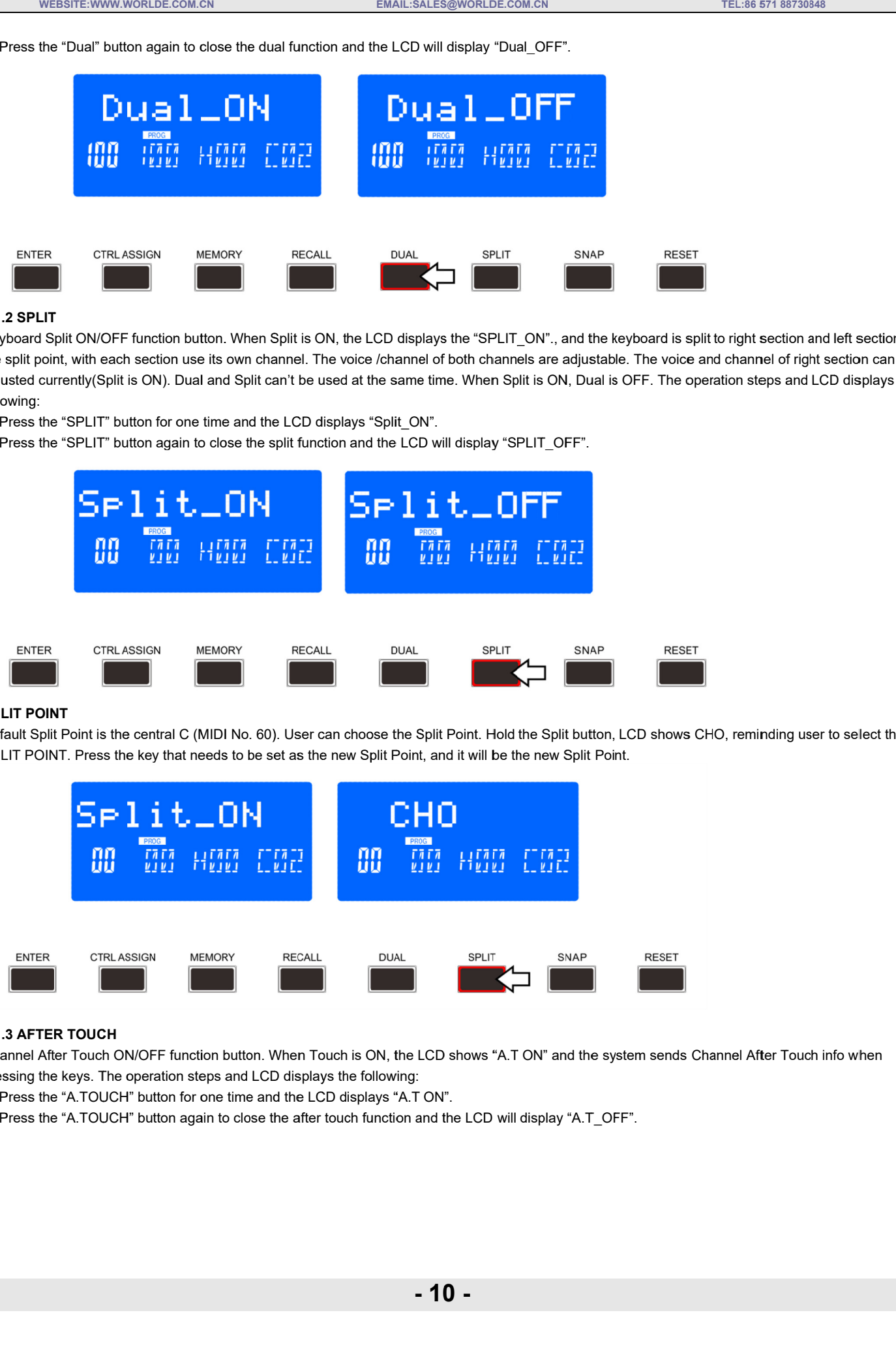

#### **3.1.2 SP PLIT LIT**

Keyboard Split ON/OFF function button. When Split is ON, the LCD displays the "SPLIT\_ON"., and the keyboard is split to right section and left section by the split point, with each section us adjusted currently(Split is ON). Dual and Split can't be used at the same time. When Split is ON, Dual is OFF. The operation steps and LCD displays the following: adjusted currently(Split is ON). Dual and Split can't be used at the same time. When Split is ON, Dual is OFF.<br>following:<br>(1)Press the "SPLIT" button for one time and the LCD displays "Split\_ON".<br>(2)Press the "SPLIT" butto Split ON/OFF function button. When Sp<br>bint, with each section use its own chan<br>:urrently(Split is ON). Dual and Split can ON/OFF function button. When Split is ON, the LCD displays the "SPLIT\_ON"., and the keyboard is split to right section and left section by<br>vith each section use its own channel. The voice /channel of both channels are adju it is ON, the LCD displays the "SPLIT\_ON"., and the keyboard is split to right section and left section<br>ıel. The voice /channel of both channels are adjustable. The voice and channel of right section can t<br>t be used at the co., LTD<br><sub>8730848</sub><br>fright section can b<br>and LCD displays t<del>r</del><br>ig user to select the

(1)Press t )Press the "SPLIT" button for one time

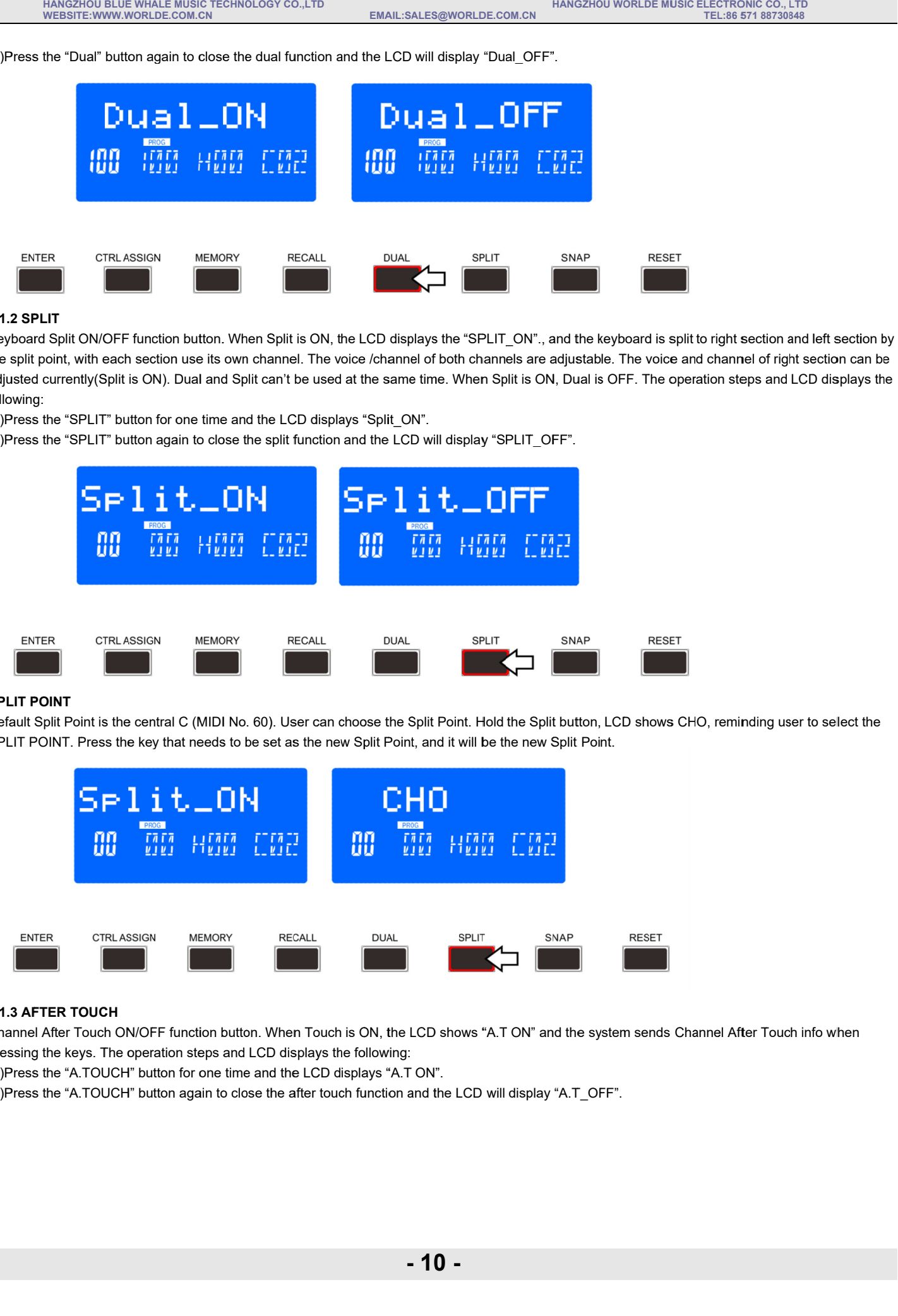

# **SPLIT POINT**

Default Split Point is the central C (MIDI No. 60). User can choose the Split Point. Hold the Split button, LCD shows CHO, reminding user to select the Default Split Point is the central C (MIDI No. 60). User can choose the Split Point. I<br>SPLIT POINT. Press the key that needs to be set as the new Split Point, and it will

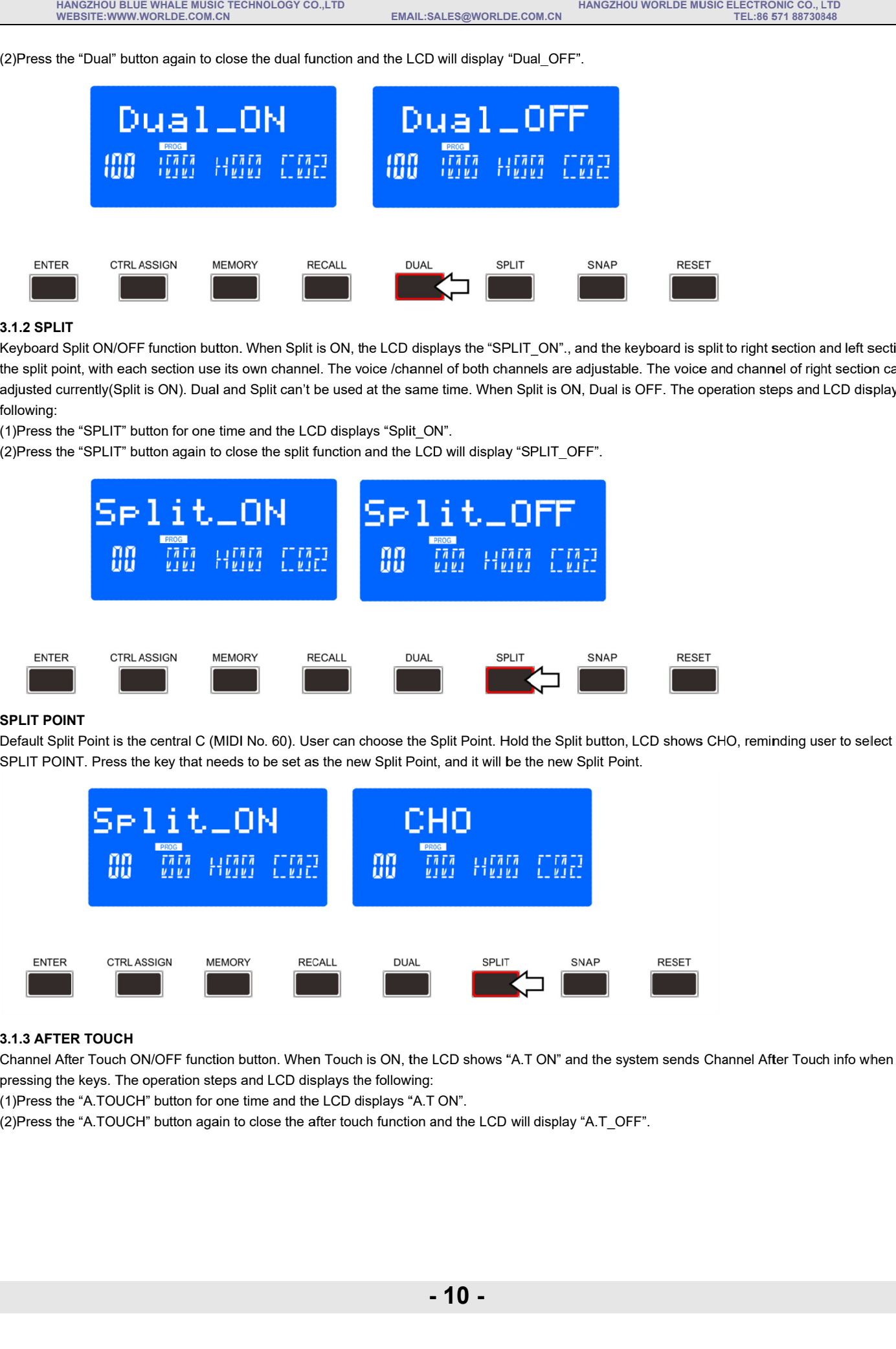

# **3.1.3 AFTER TOUCH**

Channel After Touch ON/OFF function button. When Touch is ON, the LCD shows "A.T ON" and the system sends Channel After Touch info when<br>pressing the keys. The operation steps and LCD displays the following:<br>(1)Press the "A Channel After Touch ON/OFF function button. When Touch is ON, the<br>pressing the keys. The operation steps and LCD displays the following: Channel After Touch ON/OFF function button. When Touch is ON, the LCD s<br>pressing the keys. The operation steps and LCD displays the following:<br>(1)Press the "A.TOUCH" button for one time and the LCD displays "A.T ON".

(2)Press the "A.TOUCH" button again to close the after touch function and the LCD will display "

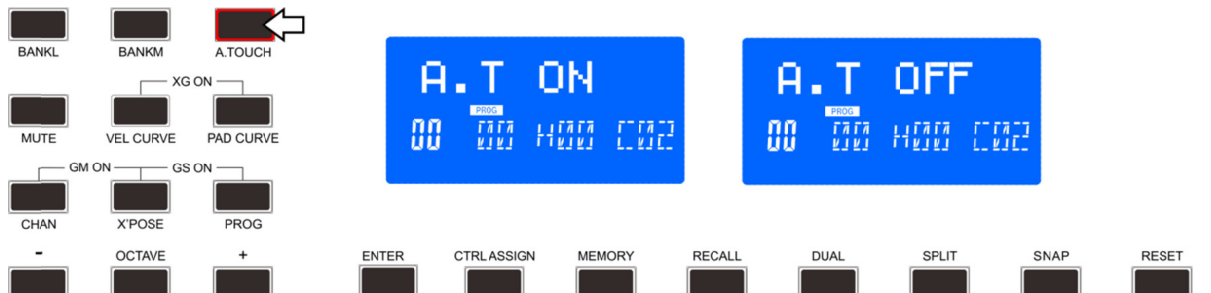

# **3.2 Other controls**

**3.2.1 MUTE**

MUTE ON/OFF function button. When MUTE function is ON, The LCD shows "MUTE ON", no MIDI info will be sent. The operation steps and LCD<br>displays the following:<br>(1)Press the "MUTE" button for one time until the LCD displays displays the following: MUTE ON/OFF function button. When MUTE function is ON, The LCD sho\<br>displays the following:<br>(1)Press the "MUTE" button for one time until the LCD displays "Mute\_ON". MUTE ON/OFF function button. When MUTE function is ON, The LCD shows "MUTE ON", no MIDI<br>displays the following:<br>(1)Press the "MUTE" button for one time until the LCD displays "Mute\_ON".<br>(2) Press the "MUTE" button again to

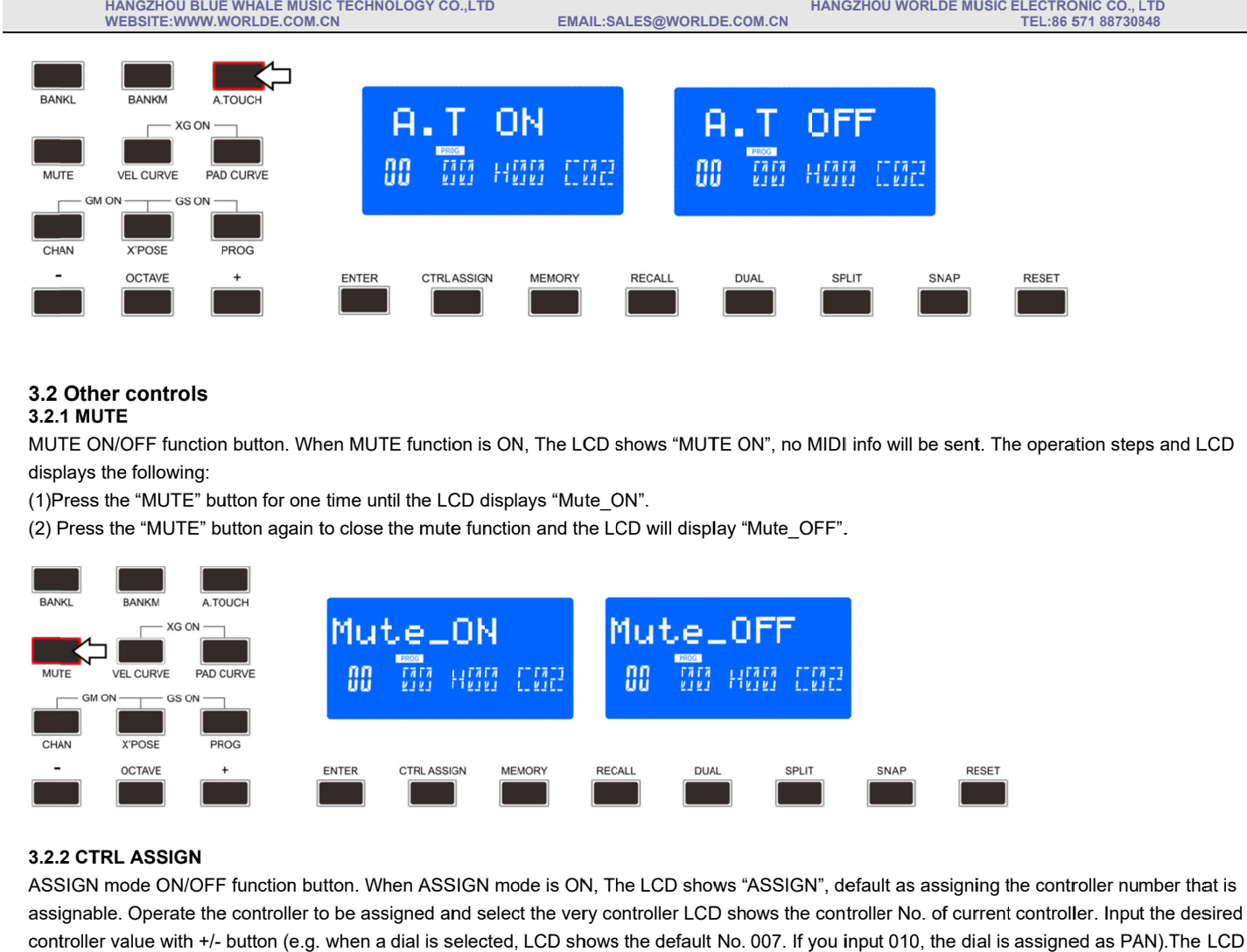

# **3.2.2 CTRL ASSIGN**

ASSIGN mode ON/OFF function button. When ASSIGN mode is ON, The LCD shows "ASSIGN", default as assigning the controller number that is ASSIGN mode ON/OFF function button. When ASSIGN mode is ON, The LCD shows "ASSIGN", default as assigning the co<br>assignable. Operate the controller to be assigned and select the very controller LCD shows the controller No. assignable. Operate the controller to be assigned and select the very controller LCD shows the controller No. of current controller. Input the desired<br>controller value with +/- button (e.g. when a dial is selected, LCD sho displays the following:

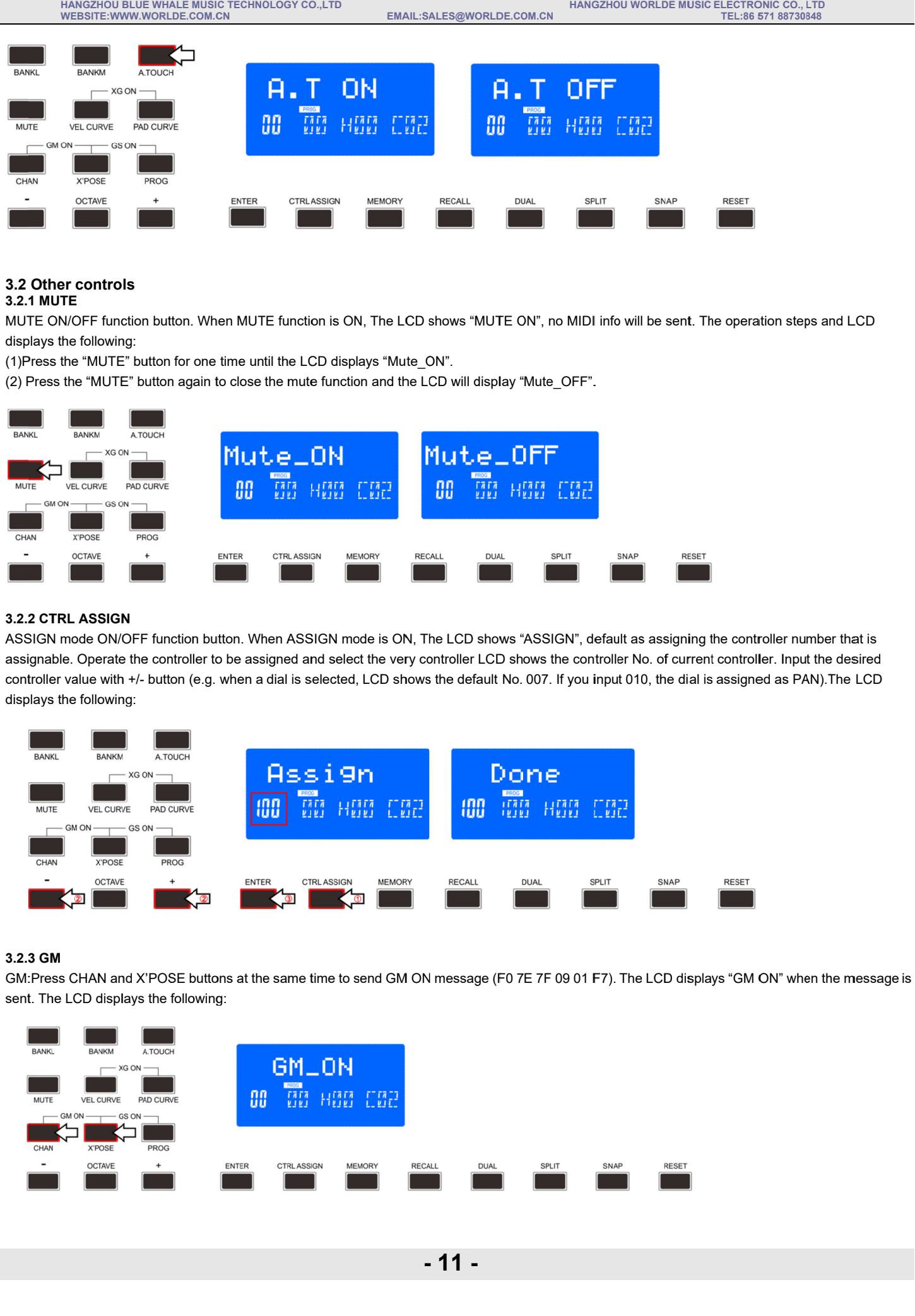

# **3.2.3 GM**

GM:Press CHAN and X'POSE buttons at the same time to send GM ON message (F0 7E 7F 09 01 F7). The LCD displays "GM ON" sent. The LCD displays the following:

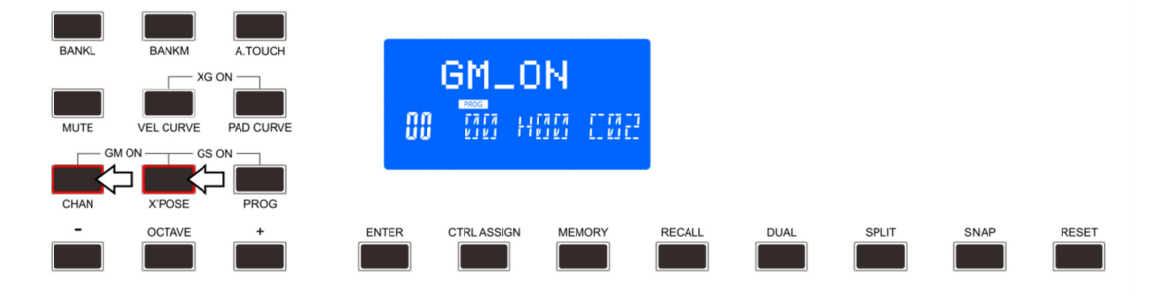

# **3.2.4 GS**

Press X'POSE and PROG buttons at the same time to send GS ON message (F0 41 10 42 12 40 00 7F 00 41 F7). The LCD displays "GS ON" when the message is sent. The LCD displays the following:

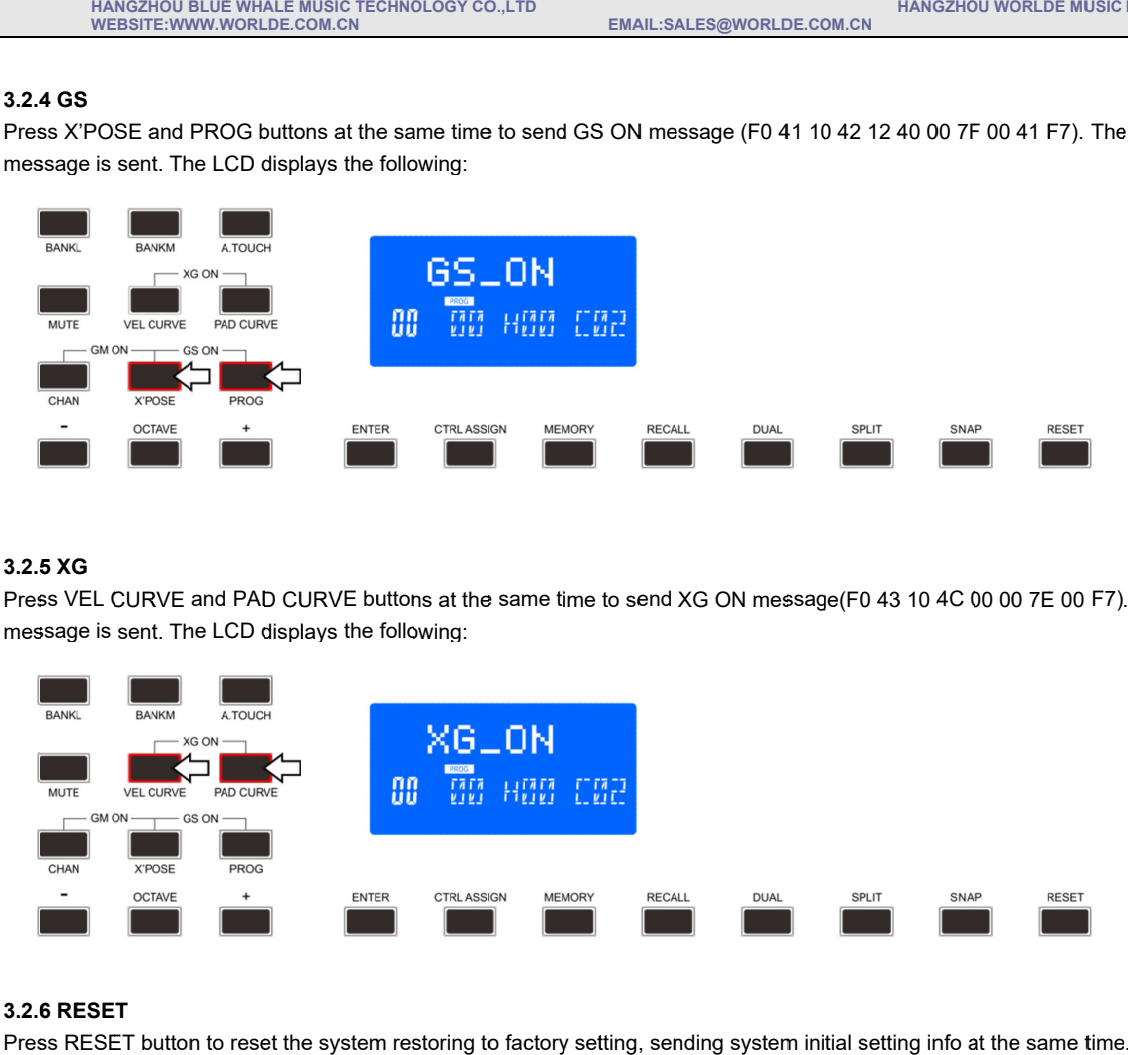

# **3.2.5 XG**

Press VEL CURVE and PAD CURVE buttons at the same time to send XG ON message(F0 43 10 4C 00 00 7E 00 F7). LCD shows "XG ON" when the message is sent. The LCD displays the following: displays "GS ON" v<br>shows "XG ON" wł<br>e following:<br>t the memory area. ilc co., LTD<br>11 88730848<br>plays "GS<br>plays "GS<br><sup>1</sup>lowing: ows "XG<br>llowing:<br>

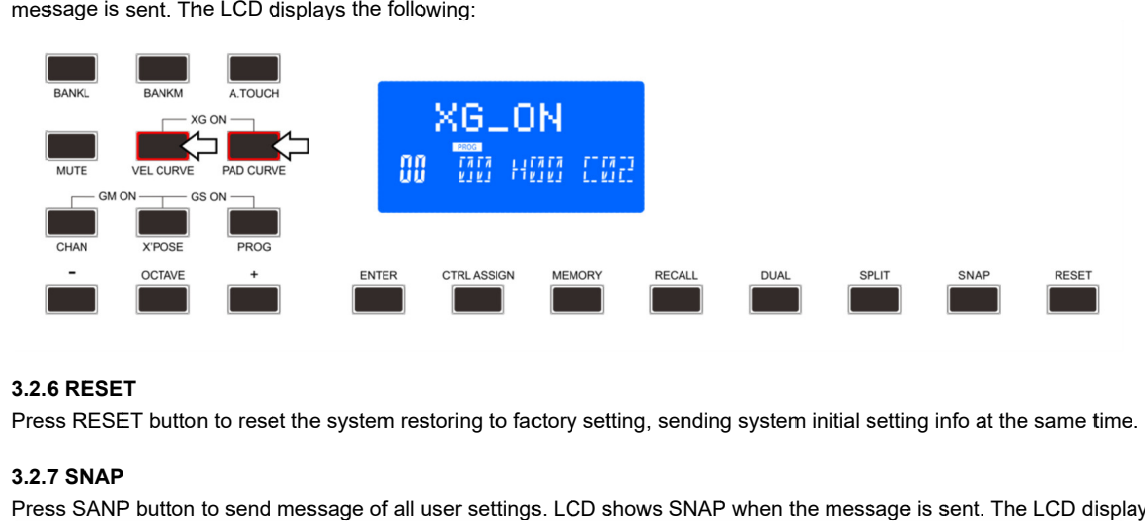

# **3.2.6 RESET**

Press RESET button to reset the system restoring to factory setting, sending system initial setting info at the same time.

# **3.2.7 SNA SNAP P**

Press SANP button to send message of all user settings. LCD shows SNAP when the message is sent. The LCD displays the following:

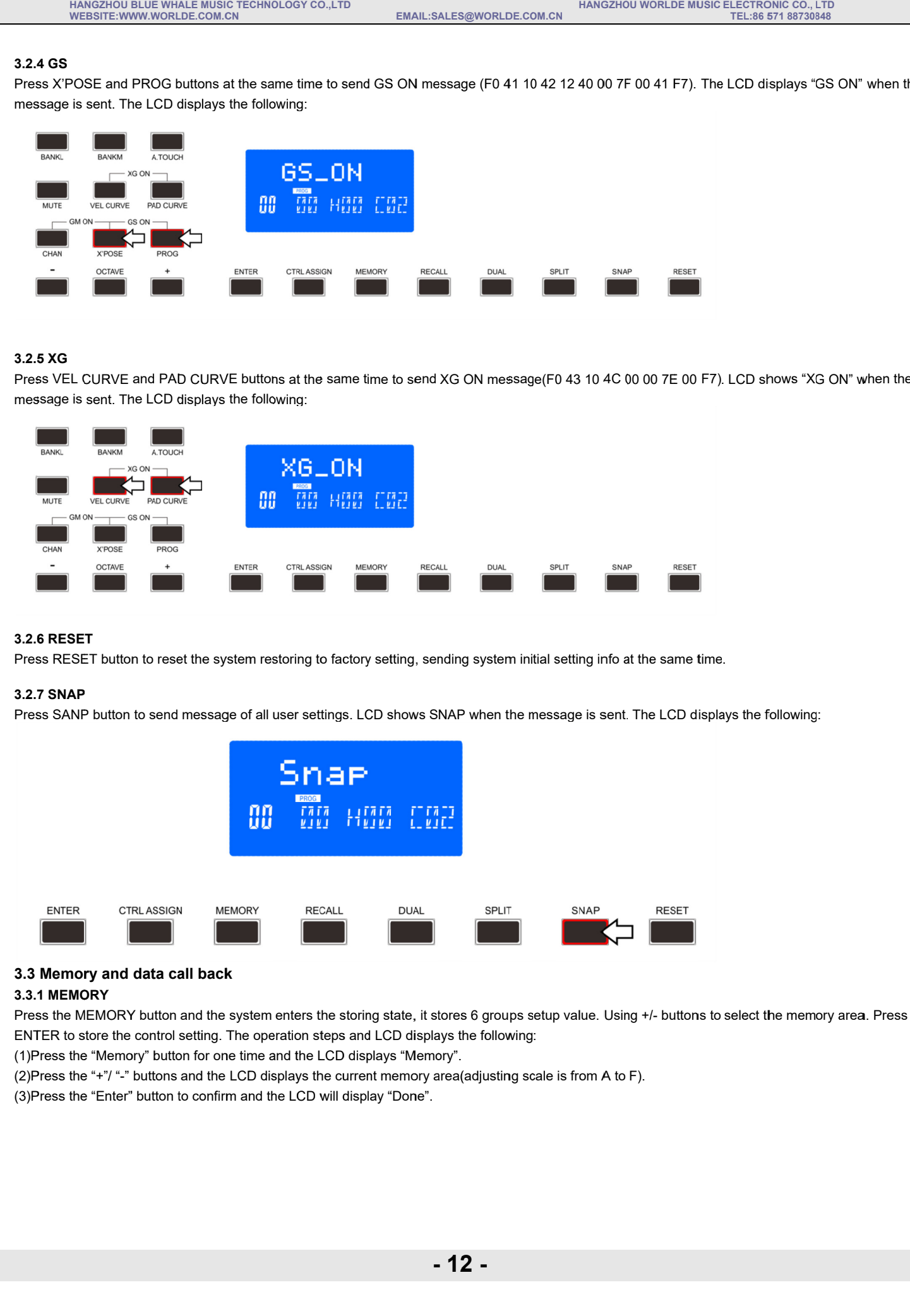

# **3.3 Memory and data call back Memory**

# **3.3.1 MEMORY**

Press the MEMORY button and the system enters the storing state, it stores 6 groups setup value. Using +/- buttons to select the memory area. Press ENTER to store the control setting. The operation step Press the MEMORY button and the system enters the storing state, it stores 6 groups setup value. Using -<br>ENTER to store the control setting. The operation steps and LCD displays the following:<br>(1)Press the "N<sup>am</sup> button fo n enters the storing state,<br>eration steps and LCD dis<br>and the LCD displays "Me s the following: TEL:86 571 88730848<br>-CD displays "GS ON" when the<br>-CD displays "GS ON" when the<br>-Press of Mark Conterpart of Mark Way of When the<br>-Press of Mark Way of Mark Way of Mark Way of When the<br>-Press of Mark Way of Mark Way of Mar displays "GS ON"<br>D shows "XG ON"<br>ct the memory are

(1) Press the "Memory" button for one time

(2)Press the "+"/ "-" buttons and the LCD displays the current memory<br>(3)Press the "Enter" button to confirm and the LCD will display "Done".

## **3.3.2 RECALL**

Press the RECALL button, the system enters the recall state. Using the +/- buttons to select the memory area. Press ENTER to recall the<br>The operation steps and LCD displays the following:<br>(1)Press the "Recall" button for o The operation steps and LCD displays the following:

**88730848** 

(1)Press the operation steps and LCD displays the following:<br>)Press the "Recall" button for one time and the LC<br>)Press the +/- buttons and the LCD displays the cu<br>)Press the "Enter" button to confirm and the LCD v The operation steps and LCD displays the followi<br>(1)Press the "Recall" button for one time and the

(2)Press the +/- buttons and the LCD displays the current memory area(adjusting scale is from A to F)

(2)Press the +/- buttons and the LCD displays the current memory are<br>(3)Press the "Enter" button to confirm and the LCD will display "Done".

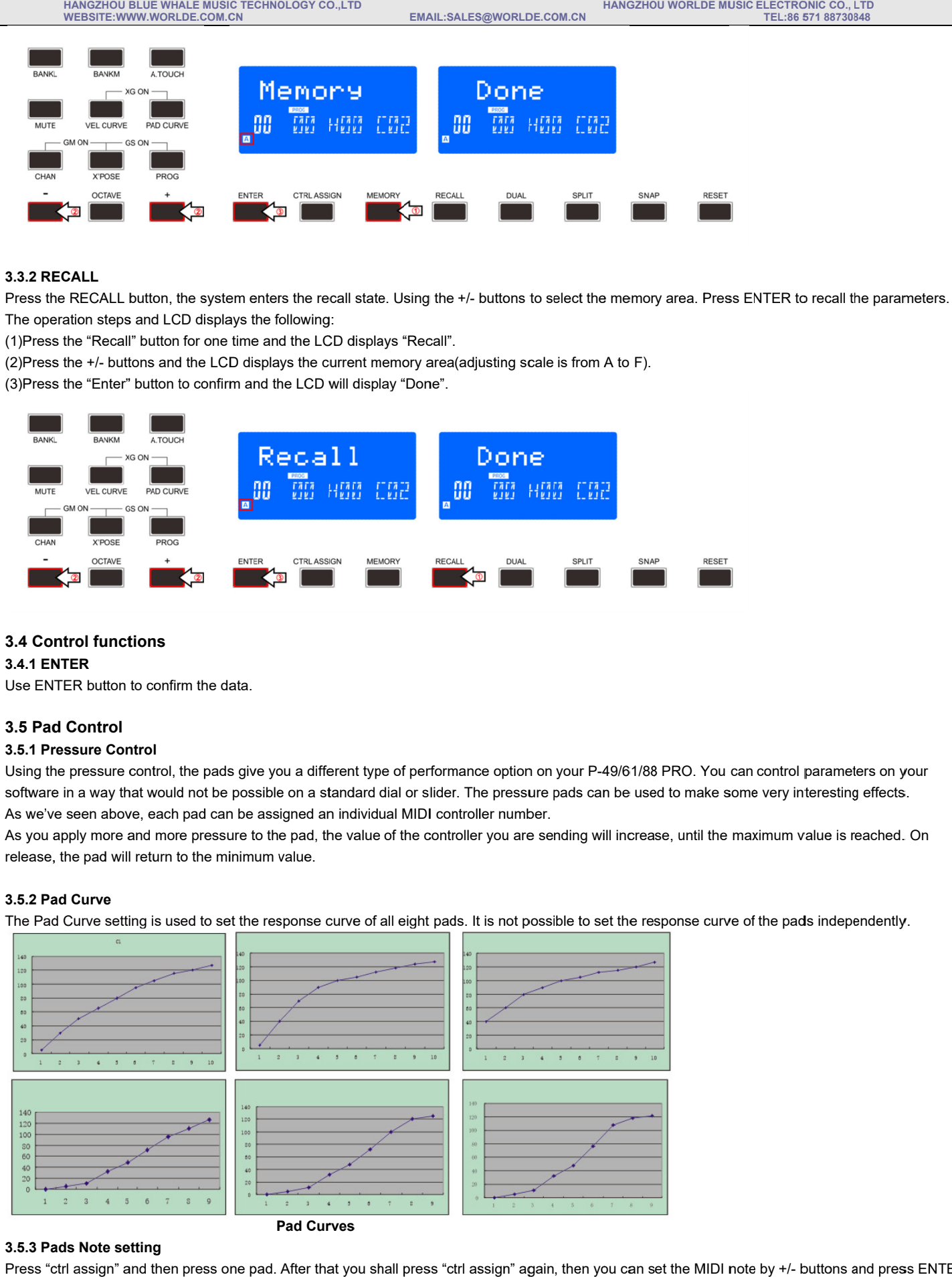

#### **3.4 Control f functions**

#### **3.4.1 ENTER**

Use ENTER button to confirm the data

#### **3.5 Pad Control**

#### **3.5.1 Pressure Control**

Using the pressure control, the pads give you a different type of performance option on your P-49/61/88 software in a way that would not be possible As we've seen above, each pad can be assigned an individual MIDI controller number. Using the pressure control, the pads give you a different type of performance option on your P-49/61/88 PRO. `<br>software in a way that would not be possible on a standard dial or slider. The pressure pads can be used to ma<br> e on a standard dial or slider. The pressure pads can be used to make some very interesting effects. TEL:86 571 88730848<br>
Very interesting e<br>
Wery interesting e<br>
mum value is rea<br>
the pads independ<br>
the pads independ<br>
or the pads independ<br>
or the pads independ<br>
or the pads independ<br>
or the pads independ<br>
or the pads indep **ENTER to recall the parameters on your axes ENTER to recall the parameters on your axes some very interesting effects.<br>
til the maximum value is reached. Or<br>
e curve of the pads independently.<br>
MIDI note by**  $+/$  **buttons an** 

As we've seen above, each pad can be assigned an individual MIDI controller number.<br>As you apply more and more pressure to the pad, the value of the controller you are sending will increase, until release, the pad will return to the minimum value value. As you apply more and more pressure to the pad, the value of the controller you are sending will increase, until the maximum value is reached.<br>release, the pad will return to the minimum value.<br>**3.5.2 Pad Curve** make some very interes<br>ntil the maximum value<br>se curve of the pads ind

#### **3.5.2 Pad Curve**

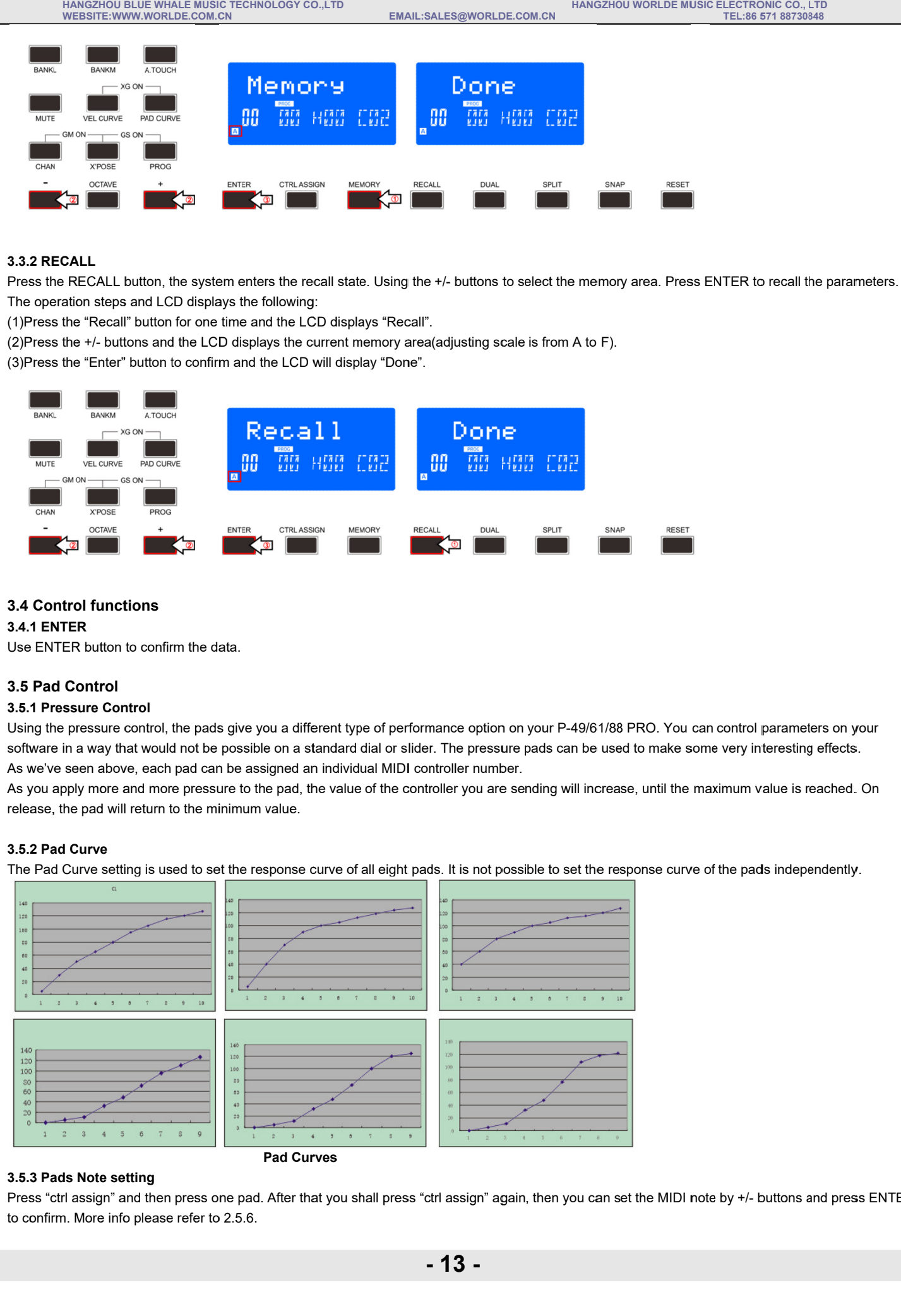

#### **3.5.3 Pads Note setting**

Press "ctrl assign" and then press one pad. After that you shall press "ctrl assign" again, then you can set the MIDI note by +/- buttons and press ENTER to confirm. More info please refer to 2.5.6.

#### **3.5.4 Select the Backlit RGB Color of 8 Pads**

Press "ctrl assign" button and the LCD displays "Assign", the faders F1, F2 and F3 are used for RGB color setting at this time. F1 is for red color. F2 is for blue color and F3 is for green color. Press the pad you want to change the RGB color and then operate the fader F1, F2, F3 to change the RGB color of this pad. Press any other button to exit the RGB color setting mode. The operation steps are following:

(1)Press the "ctrl assign" button for one time and the LCD displays "assign".

(2)Press one of the 8 PADs and the LCD displays "A" on the bottom- left corner.

(3)Operate F1, F2, F3 to change the RGB color of the pad. During operation, the LCD displays the current RGB color No. on the bottom-left corner. Maximum is 127, 0 means LED lights off.

(4)Press any other button to exit the RGB color setting mode.

(5)Reference RGB No. for some colors:

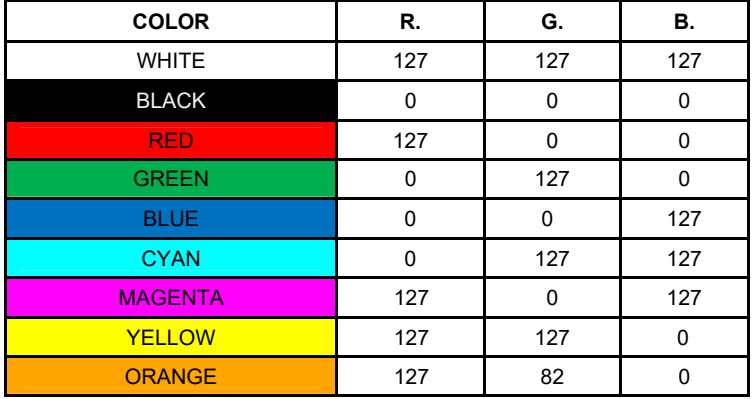

# **3.6 MMC(MIDI MACHINE CONTROL)**

There are 6 buttons used for MMC-[|<<],[><],[>>],[O],[stop],[play].It is common to set the 6 buttons as Sequencer remote control buttons, it needs to be working with sequencer software.

# **Section 4: Usage Examples 4.1 Recording Your Performance On A Sequencer**

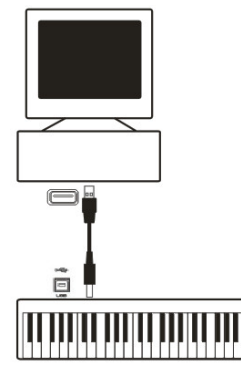

A MIDI sequencer will allow you to record, play back, store and edit MIDI data. Although hardware sequencers exist, we will focus on the more commonly used software sequencers in this manual. Examples of popular software sequencers are Pro ToolsTM, CubaseTM and LogicTM, although there are many different sequencing applications available for your computer.

In order to use the P-49/61/88 PRO with your sequencer, you need to set up the sequencer software so that the P-49/61/88 PRO is recognized as the sequencer's MIDI input device. You need to choose a MIDI output device that is capable of making sound when MIDI data is sent to it. This may be a soundcard on your computer, a VST instrument or a sound module connected to a MIDI port which is in turn connected to your computer. Please consult your sequencer's user manual for more information on how this is done. In this manual, section 1.3.1, "Using The P-49/61/88 PRO With Your software" details how the P-49/61/88 PRO will appear in the device listing of your sequencer.

With the P-49/61/88 PRO set up to communicate with the sequencer, data will go into the sequencer and will be routed to a virtual synthesizer within the sequencer software or sent to an external sound module via a MIDI output port. The virtual synthesizer or external sound module will turn the MIDI data into audible sounds. You can then record the incoming MIDI data and edit your performance using your sequencer.

# **Section 5: MIDI Information Specification 5.1 Program & Bank Changes Explained**

The original GM MIDI Specification was designed to access only 128 different sounds using Program Change messages (0-127). As MIDI devices grew to be more sophisticated and contain more sounds, Bank Change messages were included in the specification to allow for more than 128 sounds to be accessed. Within each bank there are a possible 128 different sound patches that can be accessed using the standard Program Change command. Using the expanded 14-bit Bank Change command, there are now 16,384 banks available—each with 128 sounds patches. Technically speaking, the first 7 bits of the 14-bit Bank Change message are sent in a single byte known as the Bank LSB. The last 7 bits define another byte known as the Bank MSB. The Bank LSB is the most commonly used. This allows for 128 bank changes, and often there is no need to send a Bank MSB. You will find almost all MIDI devices respond to Program Change commands and many are organized according to the GM listing. In all General MIDI devices, the different sounds are always organized in the same way from device to device, so the piano sounds are in their particular place, the string sounds are in their place, the drum sounds and so on. All GM devices (both hardware and software sound modules) are clearly labeled as such, so you know that their sounds are organized in the General MIDI structure. So when a GM device receives a MIDI Program Change, it calls up a type of sound that you expect from the GM sound set. All non-GM devices call up unique sounds from their memory upon receiving MIDI Program Changes. Since the sounds in a non-GM device are not arranged in a particular order, you need to take a look at the device itself to see which sound you want and at which location in the memory it resides. Many VST instruments such as Native Instruments' FM7 or the synth modules in Reason are non-GM devices.

Bank Change messages are useful when calling up sounds from a large library that may exist in a particular sound module or software synth. For example devices that are built with Roland's GS specification or Yamaha's XG specification require you to specify a Bank Change in order to access the extra voices and effects that these devices provide. Sending Program, Bank LSB and Bank MSB data is made simple using the Panda. Please consult section 2.4 to see how this is done.

# **Section 6: Troubleshooting**

The P-49/61/88 PRO has been designed to give you high performance MIDI control. It has been tested under a wide range of system and operating conditions. However, there are virtually limitless numbers of operating scenarios, any of which could affect your system's performance. Though this section cannot cover all possible situations you may encounter, we would like to offer some suggestions for dealing with common problems. If you are connecting to a computer, we recommend that you avoid connecting too many devices to your computer at the same time.

The more devices you have connected to the computer, the greater the load on the computer's CPU. Although it is possible in theory to connect multiple USB devices at the same time, doing so may degrade your system's performance.

My P-49/61/88 PRO suddenly stopped working after having performed well since installation on a computer:

<Switch off the unit and leave it off for 10 seconds. Then restart your computer, power up your P-49/61/88 PRO and try again.

I have connected the P-49/61/88 PRO to my computer. When I press a key, there is a delay before I hear any sound.

This delay is known as latency. Latency with MIDI signals is caused at the computer and is not coming from the Panda. This may be due to the CPU load of the soft-synth you are using. MIDI data is simply control data. MIDI data is read by the soft synth; the soft synth then completes a large number of complex calculations in order to produce the sound you hear, and all of this processing activity takes time. If you already have adjusted the appropriate parameters relating to latency on your sound card, try re-installing the latest drivers for the sound card, or try reducing the buffer sizes of the sound card. If you are using a host application, check its buffer size settings as most applications allow for user adjustment to improve timing.

<PC only: If your soundcard supports ASIO or WDM, then please use these drivers. It is suggested that you'd better not use the MME driver which is older and less efficient in design and will have a much higher latency. In the audio device settings, please select the ASIO driver if available.

# **Section 7: Technical Info**

#### **Caution:**

Electro Static Discharge, Electrical Fast Transient and Conducted RF interference may cause the unit malfunctioning.

In such case, unplug the unit and plug it in again to restore normal operation.

Note: Your WORLDE product has been tested to comply with FCC Standards FOR HOME OR OFFICE USE. Modifications not authorized by the manufacturer may void users authority to operate this device.

Note: This equipment has been tested and found to comply with the limits for a Class B digital device, pursuant to Part 15 of the FCC Rules. These limits are designed to provide reasonable protection against harmful interference in a residential installation. This equipment generates, uses and can radiate radio frequency energy and, if not installed and used in accordance with the instructions, may cause harmful interference to radio communications. However, there is no guarantee that interference will not occur in a particular installation. If this equipment does cause harmful interference to radio or television reception, which can be determined by turning the equipment off and on, the user is encouraged to try to correct the interference by one or more of the following measures:

< Re-orient or relocate the receiving antenna.

< Increase the separation between the equipment and receiver.

- < Connect the equipment to an outlet on a circuit different from that to which the receiver is connected.
- < Consult the dealer or an experienced radio/ TV technician for help.

**ASIO** is a trademark of Steinberg Soft– und Hardware GmbH.

**VST** is a trademark of Steinberg Soft– und Hardware GmbH

**HANGZHOU BLUE WHALE MUSIC TECHNOLOGY CO.,LTD HANGZHOU WORLDE MUSIC ELECTRONIC CO., LTD WEBSITE:WWW.WORLDE.COM.CN EMAIL:SALES@WORLDE.COM.CN TEL:86 571 88730848** 

#### **WARNING:**

This product contains chemicals, including lead, known to the State of California to cause cancer, and birth defects or other reproductive harm. Wash hands after handling.

# **Section 8: Appendices**

# **Appendix A ——MIDI IMPLEMENTATION CHART**

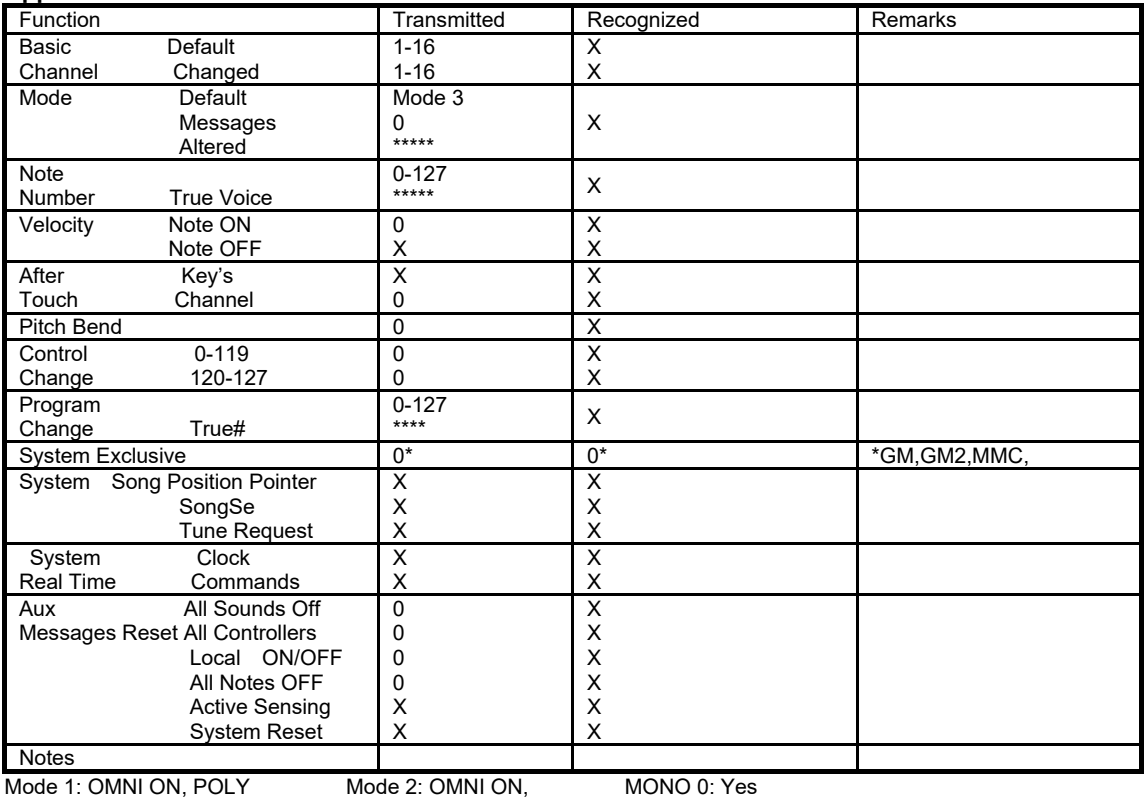

Mode 3: OMNI OFF, POLY Mode 4: OMNI OFF, MONO X: No

# **Appendix B – Useful MIDI Data Tables**

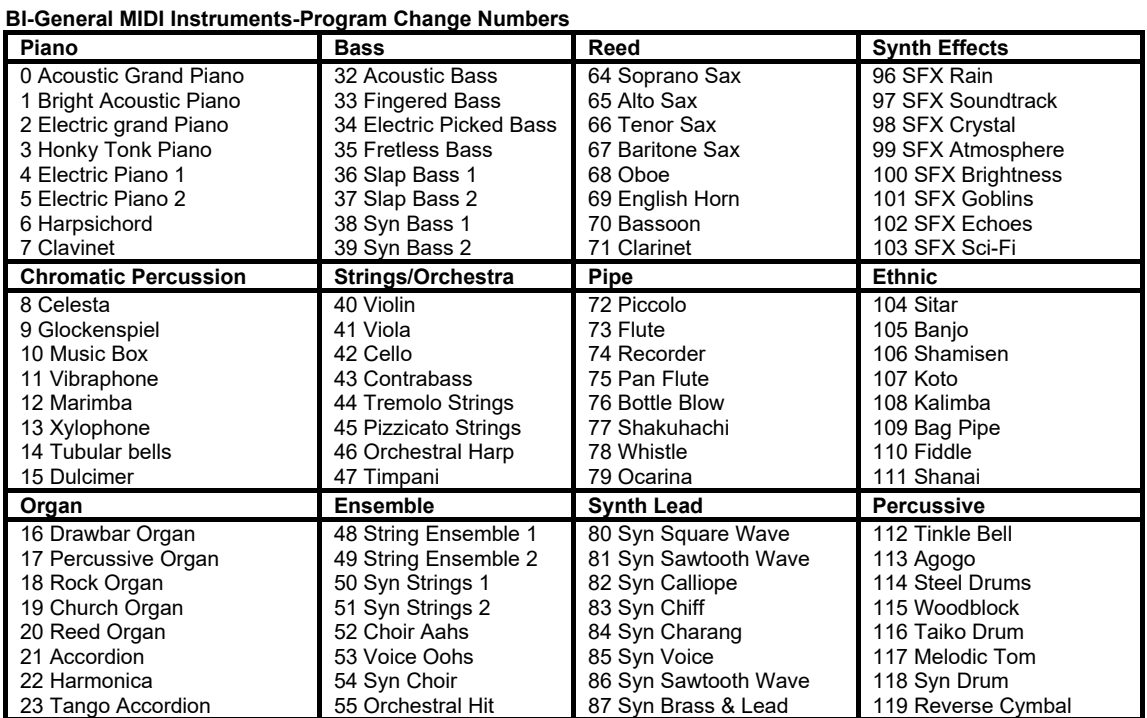

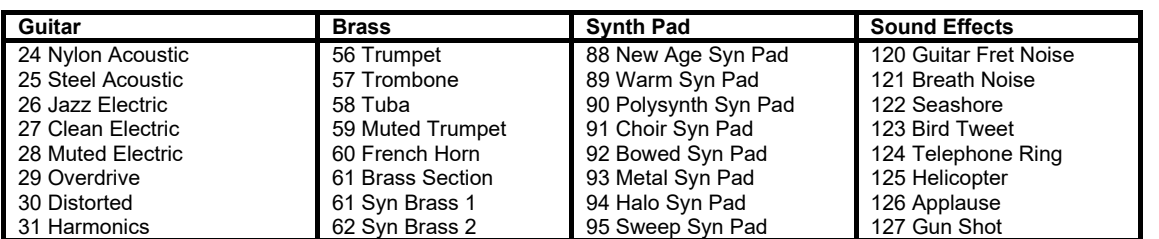

## **B2-Roland GS And Yamaha XG NRPN Messages**

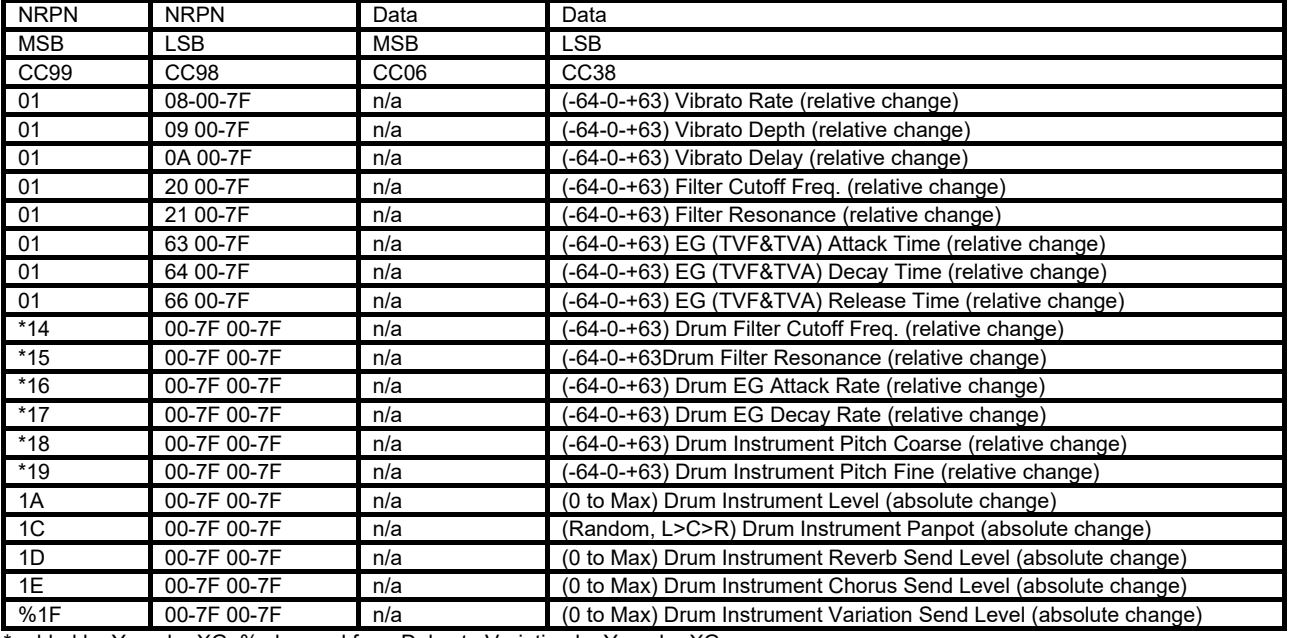

\* added by Yamaha XG; % changed from Delay to Variation by Yamaha XG

# **B3-General MIDI Drums-Note assignments**

0. Small Room

1: Medium Room

2: Large Room

3: Medium Hall

4: Large Hall

8: Plate

## **B4-Gm2 Chorus Types**

0:Chorus1

1: Chorus 2

2: Chorus 3

3: Chorus 4

4: FB Chorus

5: Flanger

#### **B5-General MIDI Drums-Note assignments**

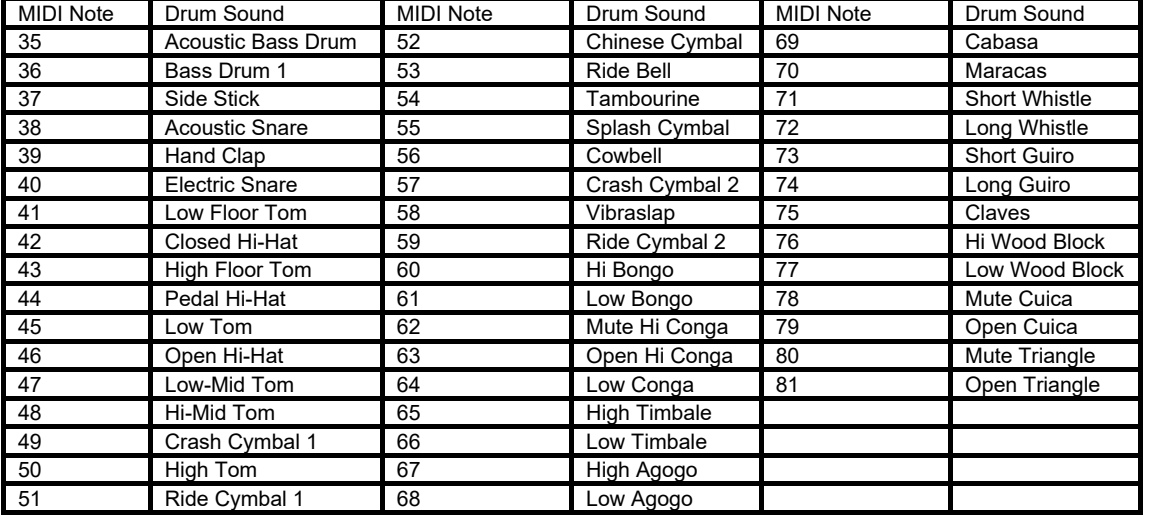

# **Appendix C - General MIDI Controller Numbers (MIDI CC's)**

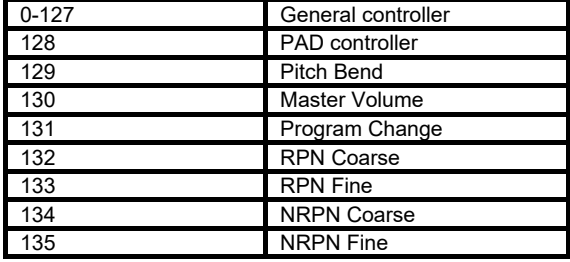

## **Appendix D – Assignable Controller Numbers to Linear Controllers**

This table applies to the following controls on your P49/61/88 PRO:

< Sliders

- < Aftertouch strip
- <Pitch bend touch strip
- <Modulation touch strip

<Expression pedal

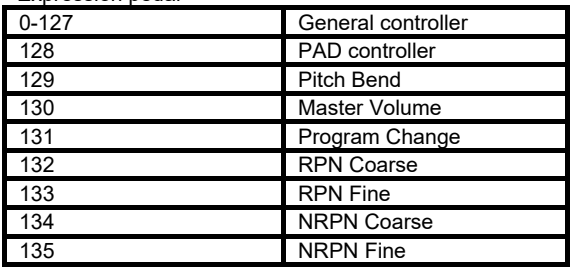

#### **Appendix E-Assignable Controller Numbers to Non-Linear Controllers**

This table applies to the following controls on your P49/61/88 PRO

- < Assignable buttons
- < Transport controls
- < Sustain pedal

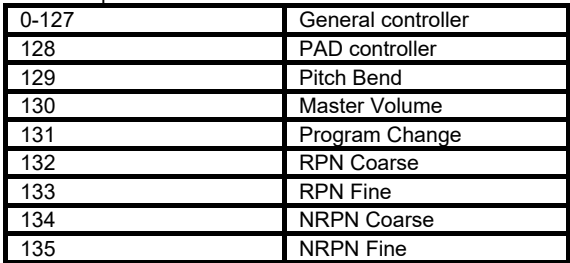

# **Appendix F – Assignable Controller Numbers to Rotary Encoders**

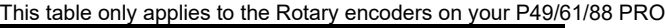

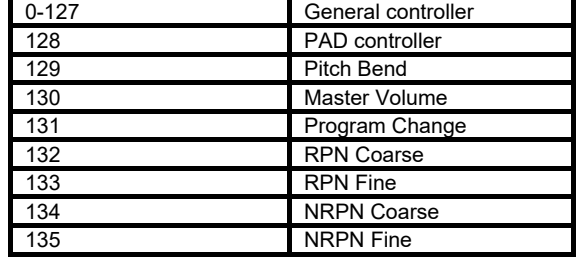

#### **Appendix G – Assignable Controller Numbers to Pressure Pads This table only applies to the pressure Pads on your P49/61/88 PRO**

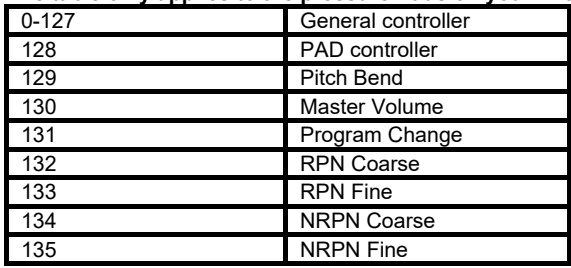

# **Appendix H - Factory Presets**

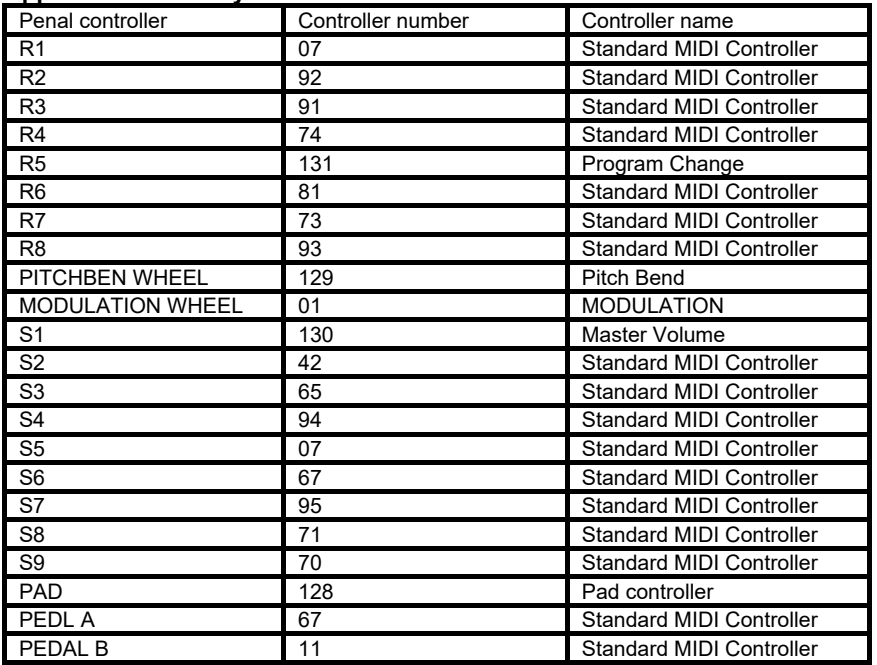

# **Appendix I - Hexadecimal Conversion Chart**

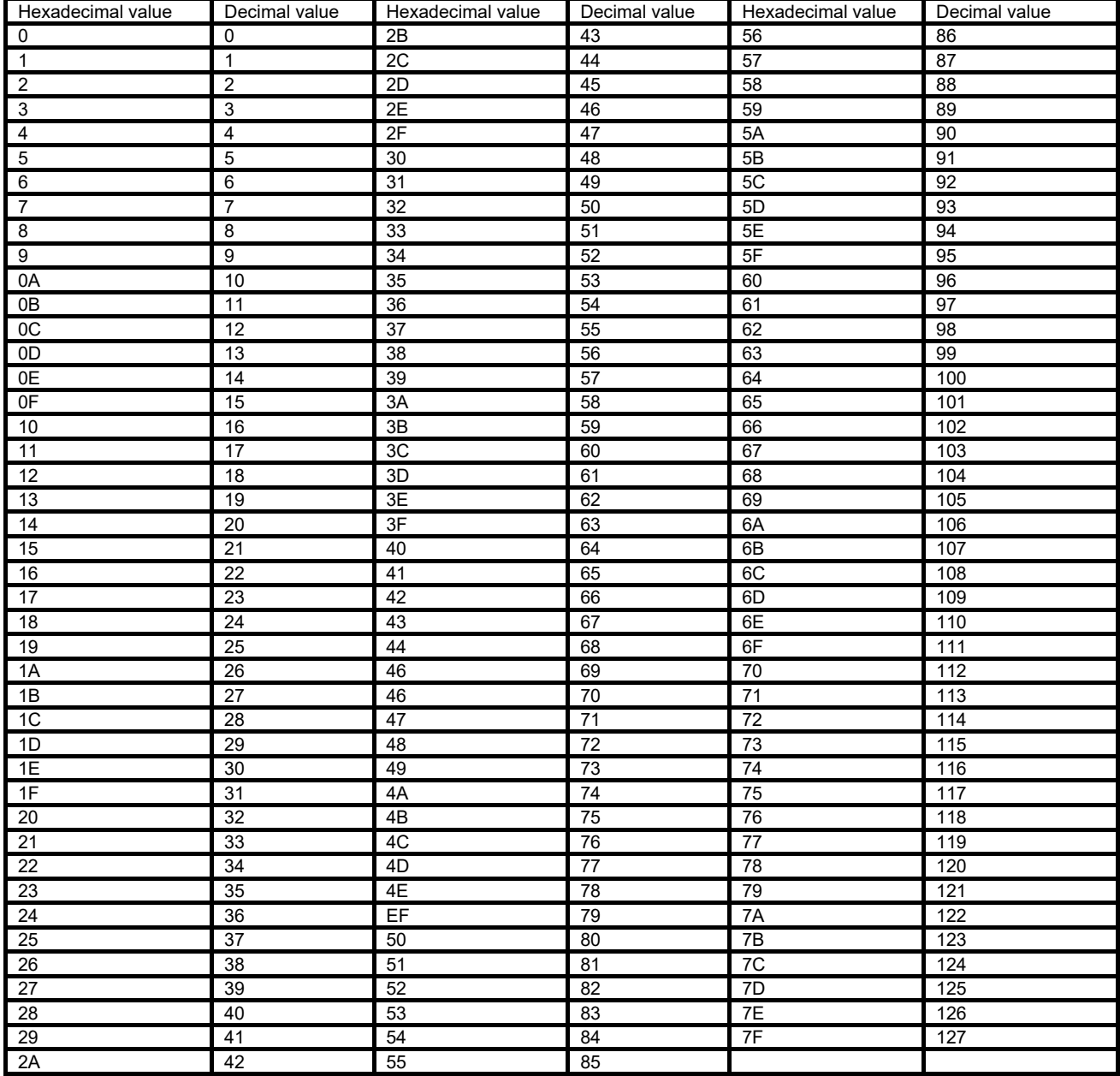